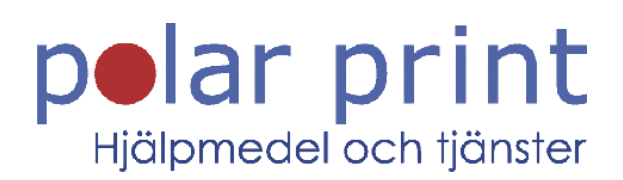

# Användarmanual

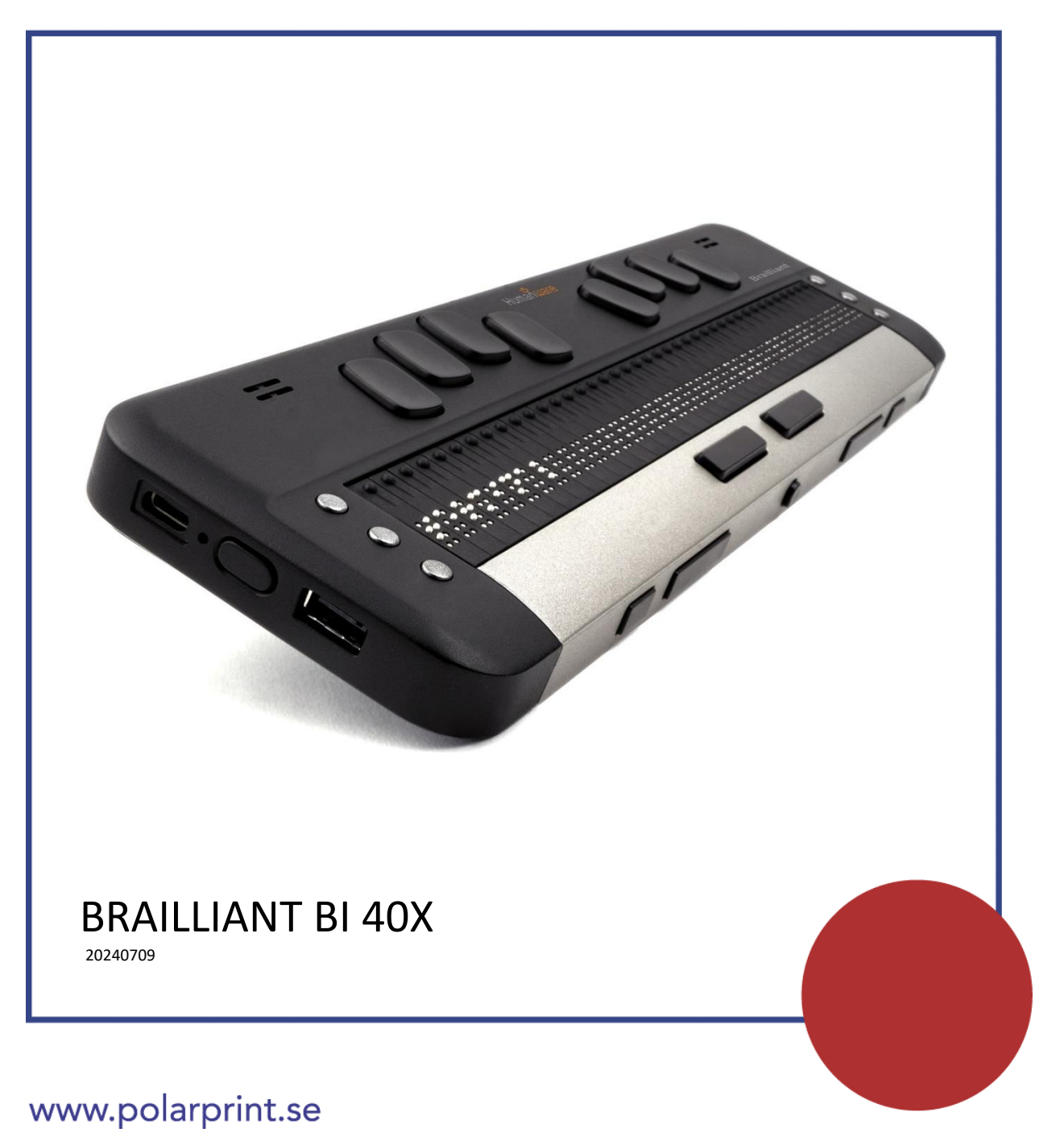

Copyright 2024. Alla rättigheter förbehållna, HumanWare.

Denna användarmanual är skyddad av upphovsrätt som tillhör HumanWare, med alla rättigheter förbehållna. Denna användarmanual får inte kopieras i delar eller till sin helhet, utan skriftlig tillåtelse av HumanWare.

# **Innehåll**

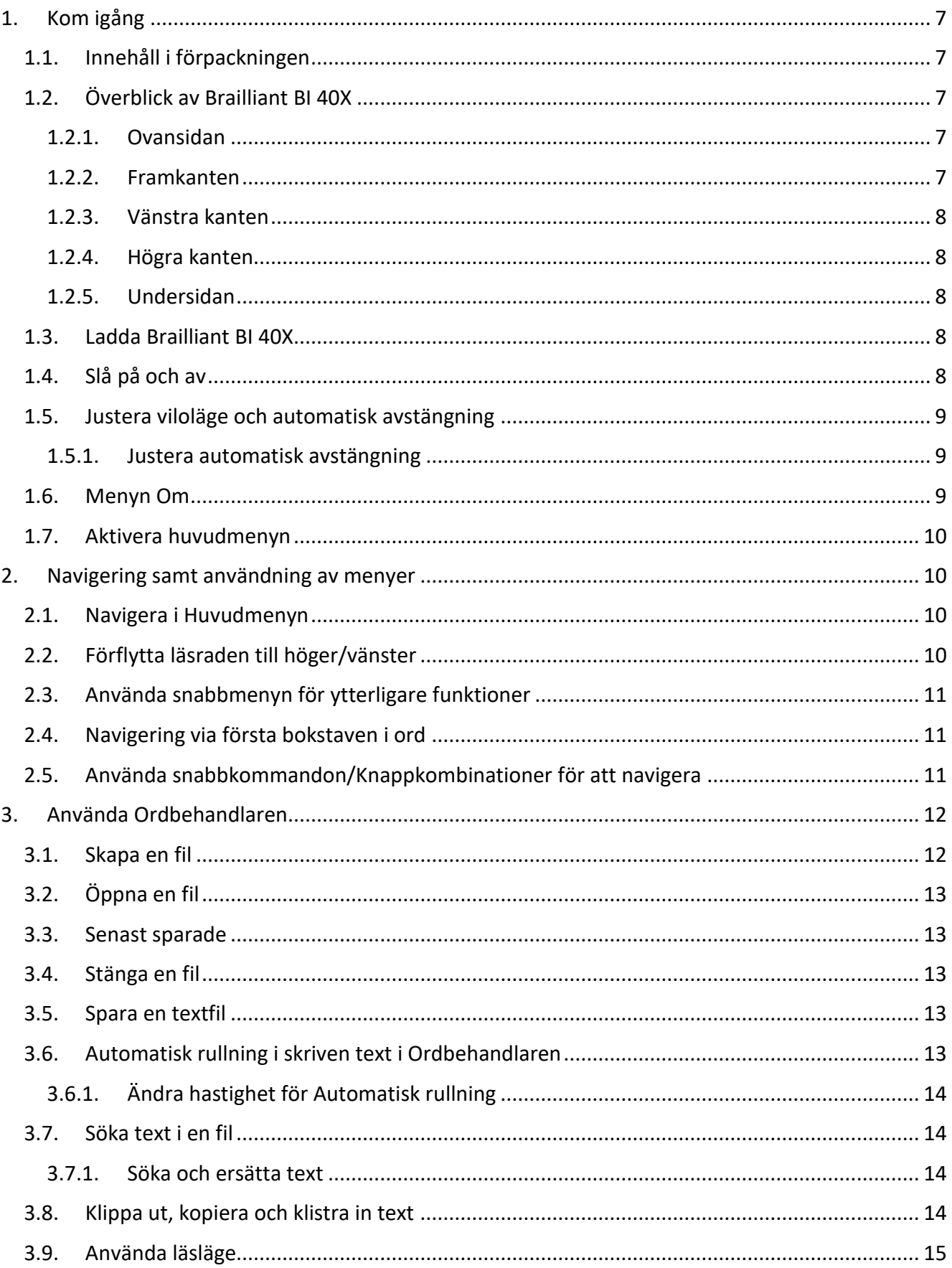

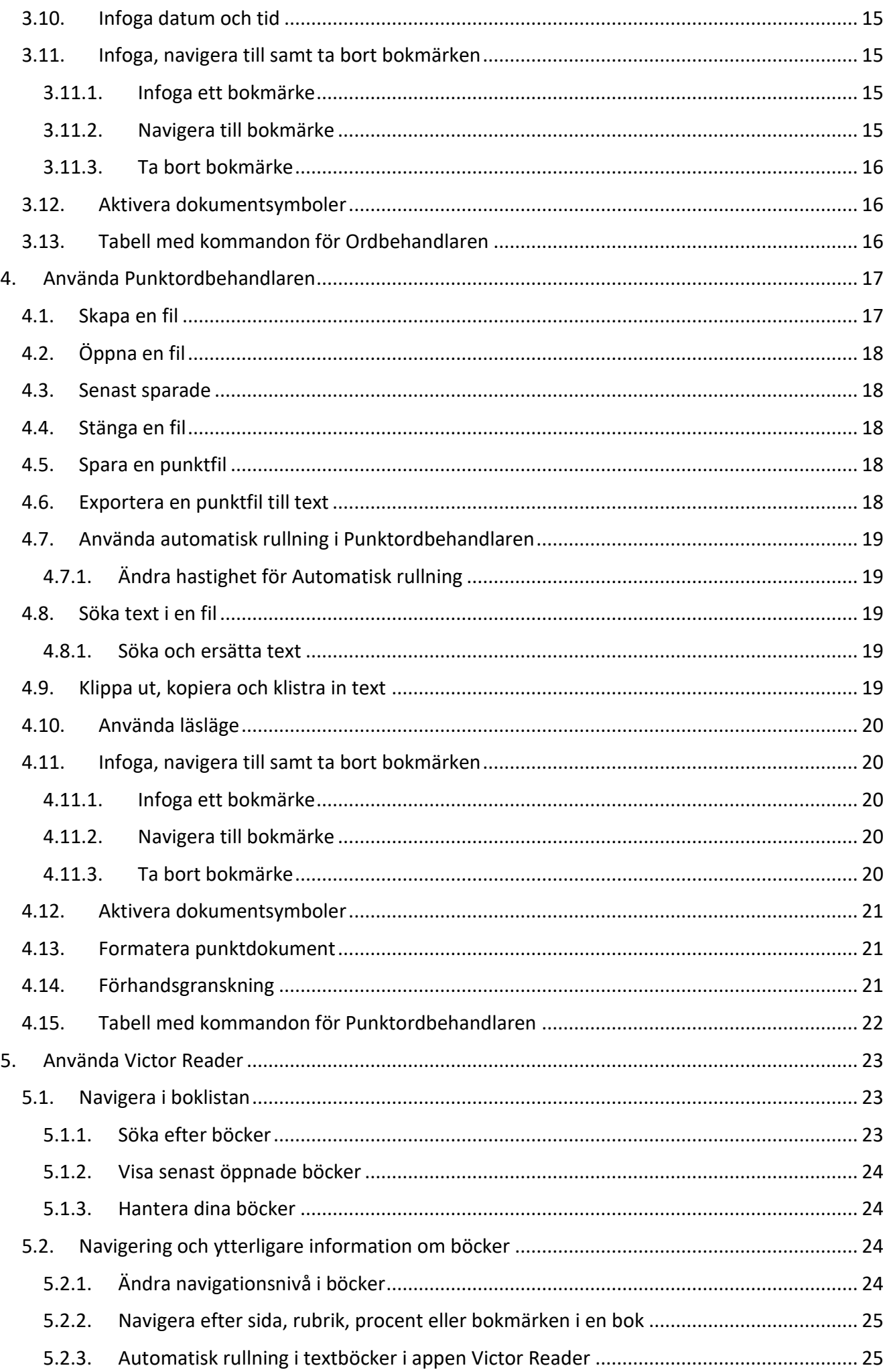

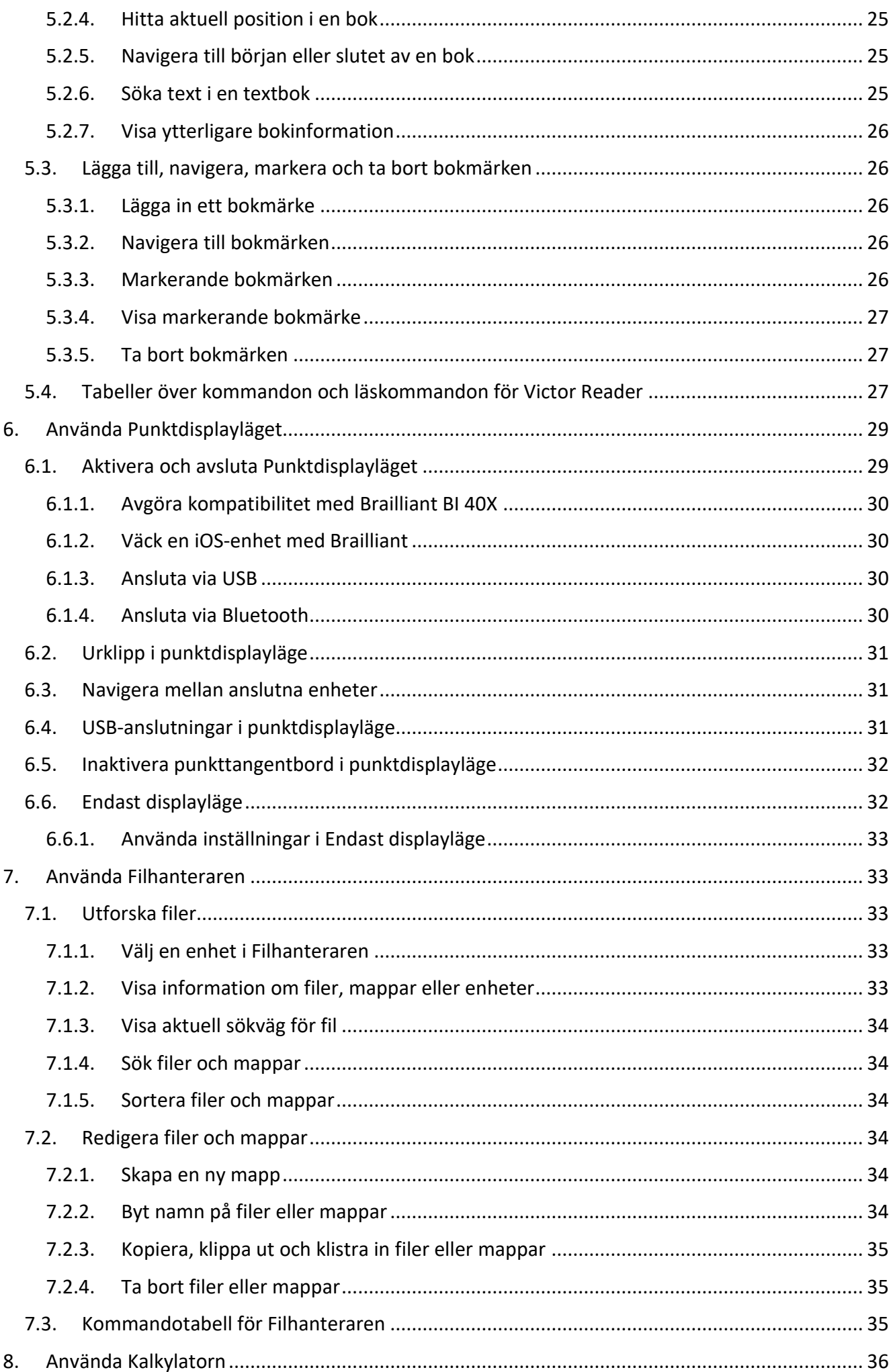

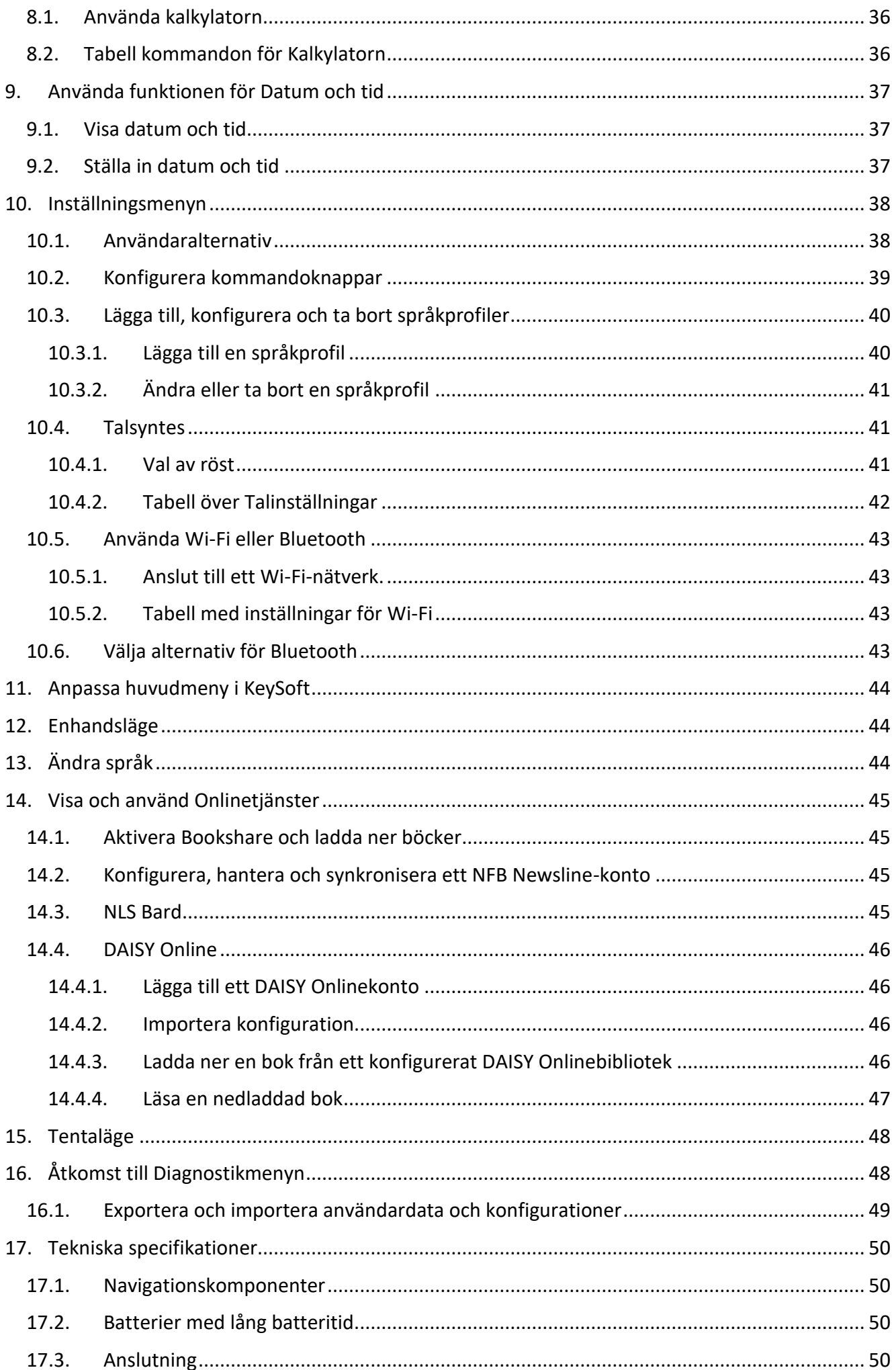

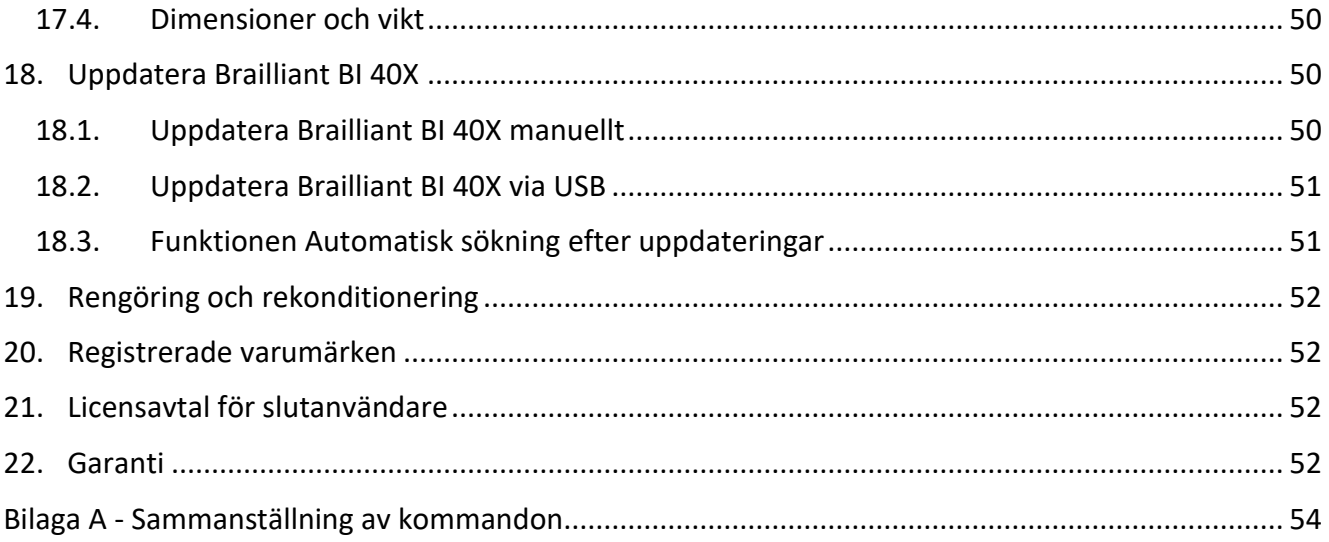

# <span id="page-6-0"></span>**1. Kom igång**

Välkommen till den nya punktdisplayen Brailliant™ BI 40X.

Användarmanualen ger en överblick över enheten och beskriver bland annat användning, navigering och hur enheten uppdateras. För mer information, var god besök [produktsidan för Brailliant BI 40X](http://www.aph.org/product/chameleon-20) på HumanWares webbplats eller ring närmaste återförsäljare av HumanWares produkter.

Du hittar alltid senaste versionen av denna användarmanual i huvudmenyn i enheten.

Notera: För att försäkra dig om att din enhet laddar ner den senaste versionen av denna användarmanual när den finns tillgänglig bör enheten regelbundet anslutas till Internet.

## <span id="page-6-1"></span>**1.1. Innehåll i förpackningen**

Förpackningen innehåller följande artiklar:

- Punktdisplay Brailliant™ X-serie
- USB-C- till USB-A-kabel
- Nätadapter med USB-anslutning
- Bärväska med rem
- Kom igång-manual

## <span id="page-6-2"></span>**1.2. Överblick av Brailliant BI 40X**

Brailliant BI 40X har en 40-teckens punktrad, ett punkttangentbord, två mellanslagsknappar, en hemknapp, tre kommandoknappar på varje sida om punktraden (sex totalt) samt fyra tumknappar för navigering.

### <span id="page-6-3"></span>**1.2.1. Ovansidan**

Ovansidan på Brailliant kan delas in i två sektioner, främre och bakre.

Den främre sektionen av ovansidan består av en punktrad med 40 punktceller, 40 cursorroutingknappar och 6 kommandoknappar. Varje cursor-routingknapp hör samman med punktcellen precis nedanför. Vid skrivning flyttar en tryckning på någon av dessa cursor-routingknappar skrivmarkören till utpekad position. När menyn visas kommer en tryckning på en cursorroutingknapp att aktivera det utpekade menyvalet.

I övriga lägen aktiverar respektive cursor-routingknapp det objekt som du trycker på.

Kommando-knapparna sitter på varje sida om punktdisplayen, tre till vänster och tre till höger. På vänster sida, med början bakifrån, är dessa C1, C2 och C3, som sitter närmast dig. På höger sida hittar du C4, C5 och C6 närmast dig.

Den bakre sektionen av ovansidan innehåller ett punkttangentbord där varje knapp motsvarar en punkt i en punktcell. Knapparna under den vänstra handen representerar punkt 1, 2, 3, och Backsteg. Punkt 1 är under pekfingret och Backsteg under lillfingret. Knapparna under den högra handen representerar punkt 4, 5, 6, och Enter. Punkt 4 är under pekfingret och Enter under lillfingret. Det sitter stereo-högtalare till höger och vänster om knapparna samt en integrerad mikrofon bredvid den högra högtalaren (notera att mikrofonen ej är aktiv).

Punkttangentbordet och kommandoknapparna kan användas för att skriva punktskrift eller utföra kommandon. Kommandona beror på vilken skärmläsare som används.

### <span id="page-6-4"></span>**1.2.2. Framkanten**

På framkanten av Brailliant finns fem knappar. Från vänster till höger är dessa knappar:

- Tumknapp Föregående
- Vänster tumknapp
- Hemknapp (cirkulär) används för att återvända till huvudmenyn, avsluta punktdisplayläget eller för att komma åt inställningar då enheten används enbart som punkt (se avsnitt 6.6 "Endast punktdisplayläge")
- Höger tumknapp
- Tumknapp Nästa

### <span id="page-7-0"></span>**1.2.3. Vänstra kanten**

På vänstra kanten av enheten finns följande (framifrån till bakkant):

- USB-A-port
- Strömknapp tryck ner och håll inne i 2 sekunder för att starta enheten.
- Grön ljusdiod indikerar visuellt enhetens status
- USB-C-port använd medföljande kabel för att ansluta punktdisplayen via nätadaptern till ett eluttag eller till en PC.

### <span id="page-7-1"></span>**1.2.4. Högra kanten**

På högra kanten av enheten finns följande (framifrån till bakkant):

- Två volymknappar
- 3,5 mm ljudutgång

### <span id="page-7-2"></span>**1.2.5. Undersidan**

För att förhindra att enheten glider finns två stora gummiytor på vardera sida av undersidan.

I mitten, närmare framkanten finns en svagt nedfälld rektangel med en annan ytstruktur. Denna rektangel är ett klistermärke med tryckt information om hårdvaran i enheten. Ovanför klistermärket finns en punktetikett med enhetens serienummer.

## <span id="page-7-3"></span>**1.3. Ladda Brailliant BI 40X**

Innan du börjar använda Brailliant bör du se till att batteriet är fulladdat.

Anslut laddkabeln (änden med USB-C-kontakt) till USB-C-porten på vänstra kanten på Brailliant. Endast minimalt med kraft krävs för att ansluta kabeln då överdriven kraft kan skada kabeln eller enheten.

Anslut den andra änden med USB-A-kontakt till nätadaptern och anslut den till ett eluttag. Använd den medföljande nätadaptern för optimal laddning.

Alternativt kan enheten laddas genom att ansluta laddkabeln till en dator. Notera dock att denna laddningsmetod är långsammare än laddning med nätadaptern.

## <span id="page-7-4"></span>**1.4. Slå på och av**

Strömknappen är oval och finns på vänsterkanten av Brailliant.

Om enheten är laddad, tryck ner och håll inne Strömknappen i ungefär 2 sekunder för att starta Brailliant. Enheten ger ifrån sig en kort vibration och meddelandet "starting" visas på punktraden tillsammans med punkter som cirkulerar under uppstarten.

En kort stund efter att enheten har startats för första gången visas en meny där språk väljs. Tryck Enter för att öppna listan med språk, välj ett passande språk och tryck sedan Enter för att stänga

listan. Alternativen i menyn kommer att läsas upp via den inbyggda talsyntesen med standardvalet för röst.

Ytterligare ett tillgängligt alternativ är "Starta i punktdisplayläge". Om du föredrar att Brailliant startar upp i punktdisplayläge varje gång, efter en fullständig avstängning, kan du aktivera detta genom att trycka Enter. Se under avsnittet Användaralternativ för mer information om aktivering eller inaktivering av uppstart i punktdisplayläge.

Stäng dialogrutan så snart ändringarna är genomförda.

Efter några sekunder är uppstarten klar och meddelandet "punktdisplayläge" visas på punktraden. Brailliant är nu redo att användas.

Om du istället valde att starta i punktdisplayläge visar Brailliant "USB-anslutning".

Tryck ner och håll inne Strömknappen i ungefär 2 sekunder för att stänga av enheten. Ett meddelande för att bekräfta detta visas på punktraden. Välj Ok genom att trycka på tumknappen Föregående eller Nästa och sedan Enter eller en cursor-routingknapp.

Alternativt kan dessa steg följas för att stänga av Brailliant:

- 1. Gå till Huvudmenyn.
- 2. Tryck S för att komma till menyalternativ Stäng av.
- 3. Tryck Enter eller en cursor-routingknapp.
- 4. Välj Ok genom att trycka på tumknappen Föregående eller Nästa.
- 5. Tryck Enter eller en cursor-routingknapp.

## <span id="page-8-0"></span>**1.5. Justera viloläge och automatisk avstängning**

För att spara batteri går Brailliant ned i viloläge efter 5 minuter av inaktivitet. Justera tidslängden för detta under Inställningar/Användaralternativ/Viloläge. Enheten kan också försättas i viloläge med en kort tryckning på Strömknappen.

Om enheten är i viloläge väcks den upp genom en kort tryckning på Strömknappen.

### <span id="page-8-1"></span>**1.5.1. Justera automatisk avstängning**

Den automatiska avstängningen kommer att stänga av enheten efter en inställd tid av inaktivitet. Som standard stänger enheten av efter 3 timmars inaktivitet för att spara batteri. Du kan ändra denna inställning i undermenyn "Auto-avstängning" i menyn Användaralternativ. Här kan du ställa in automatisk avstängning till 1 timme, 2 timmar, 3 timmar (standard), 4 timmar eller aldrig ifall du inte vill att enheten ska stänga av automatiskt.

När enheten når tiden för automatisk avstängning visas ett meddelade, som frågar om du vill stänga av, på punktdisplayen. Om du inte gör någonting inom en minut kommer enheten automatiskt att stänga av. Om Brailliant har stängt av automatiskt behöver du trycka på Strömknappen i två sekunder för att åter starta enheten.

## <span id="page-8-2"></span>**1.6. Menyn Om**

Menyn Om visar information om enheten såsom licenser, upphovsrätt, versions-, modell- och serienummer.

För att öppna menyn Om:

- 1. Gå till Huvudmenyn.
- 2. Välj Inställningar.
- 3. Tryck Enter.
- 4. Gå till alternativet Om.
- 5. Tryck Enter.

Alternativt går det att använda kortkommandot Mellanslag + I för att öppna dialogrutan.

# <span id="page-9-0"></span>**1.7. Aktivera huvudmenyn**

Via huvudmenyn i gränssnittet KeySoft kommer du åt alla funktioner i Brailliant. När enheten startas eller när en applikation stängs av återvänder du automatiskt till denna meny.

När som helst kan du gå till huvudmenyn genom att trycka på Hemknappen på enheten (formad som en cirkel i mitten på framkanten av Brailliant). Alternativt går det att trycka kommandot för Huvudmenyn på tangentbordet med Mellanslag + punkter 1 2 3 4 5 6.

# <span id="page-9-1"></span>**2. Navigering samt användning av menyer**

KeySoft Lite är hjärtat i Brailliant BI 40 X och innefattar alla appar i punktdisplayen. KeySofts huvudmeny kan skräddarsys så att du kan dölja och visa önskade applikationer i Huvudmenyn. Mer information om hur du anpassar din Huvudmeny finns i avsnittet Anpassa [Huvudmenyn i KeySoft.](#page-43-0)

# <span id="page-9-2"></span>**2.1. Navigera i Huvudmenyn**

Huvudmenyn innehåller följande:

- Punktdisplayläge
- Ordbehandlare
- Punktordbehandlare
- Victor Reader
- Filhanterare
- Kalkylator
- Datum och tid
- Inställningar
- Onlinetjänster
- Användarmanual
- Stäng av

Tryck på tumknapparna Föregående eller Nästa för att flytta i listan till det menyval som önskas. Tryck Enter eller en cursor-routingknapp för att aktivera.

Du kan återgå till Huvudmenyn när som helst genom att trycka på Hemknappen eller Mellanslag tillsammans med alla sex punkter.

# <span id="page-9-3"></span>**2.2. Förflytta läsraden till höger/vänster**

Många gånger är texten på raden för lång för att få plats på punktläsraden. För att läsa hela meningen förflyttas punktläsraden framåt eller bakåt genom att trycka på tumknapparna Vänster eller Höger på Brailliant. Vänster och Höger tumknapp är andra och fjärde knappen på enhetens framkant.

## <span id="page-10-0"></span>**2.3. Använda snabbmenyn för ytterligare funktioner**

Snabbmenyn visar alla tillgängliga funktioner och kommandon för den KeySoft-applikation som för tillfället körs. Det är väldigt användbart om du har glömt bort ett specifikt kommando.

Tryck Mellanslag + M för att aktivera Snabbmenyn. En meny öppnas och visar en lista med funktioner du kan utföra i det aktuella läget. Bläddra genom menyn till önskad funktion och tryck Enter eller en cursor-routingknapp för att aktivera.

Stäng Snabbmenyn genom att trycka Mellanslag + E.

## <span id="page-10-1"></span>**2.4. Navigering via första bokstaven i ord**

För det mesta går det att hoppa direkt till ett menyval genom att ange första bokstaven i menyalternativet. När man gör detta flyttas automatiskt fokus till första menyalternativet som börjar på den bokstaven. Trycker du samma bokstav två gånger kommer du till nästa menyval som börjar på den och så vidare.

För att exempelvis gå till menyvalet Inställningar i Brailliants huvudmeny, öppnar du huvudmenyn och anger bokstaven 'i' med tangentbordet.

Notera att apparna i KeySofts huvudmeny är optimerade för navigering via första bokstaven.

Det är också möjligt att enkelt växla mellan applikationer utan att återvända till huvudmenyn. Bara du känner till första bokstaven för applikationen du vill öppna trycker du denna bokstav tillsammans med Enter och Backsteg.

Till exempel för att öppna Filhanteraren trycker du bokstaven 'F' tillsammans med Enter + Backsteg.

## <span id="page-10-2"></span>**2.5. Använda snabbkommandon/Knappkombinationer för att navigera**

Som namnet antyder gör snabbkommandon det enklare att navigera i en meny eller fil.

De vanligaste snabbkommandona som används i Brailliant BI 40X finns i tabell 1.

**Observera**: Till alla kommandon som innehåller Enter eller Backsteg måste Mellanslag läggas till när du använder datapunktskrift.

| <b>Funktion</b>                    | Snabbkommando eller Knappkombination                                        |
|------------------------------------|-----------------------------------------------------------------------------|
| Aktivera valt objekt               | Enter eller cursor-routingknapp                                             |
| Escape eller Tillbaka              | Mellanslag + $E$                                                            |
| Föregående objekt                  | tumknapp Föregående, C1 eller Mellanslag + punkt 1                          |
| Nästa objekt                       | tumknapp Nästa, C3 eller Mellanslag + punkt 4                               |
| Hoppa till något objekt i en lista | Skriv in första bokstaven för det önskade objektet eller<br>appen           |
| Rulla vänster och höger            | Vänster och Höger tumknapp eller C2 (rulla vänster)<br>och C5 (rulla höger) |
| Gå överst                          | Mellanslag + punkter 1-2-3                                                  |
| Gå nederst                         | Mellanslag + punkter 4-5-6                                                  |
| Växla punktskriftsnivå             | Backsteg + G                                                                |
| Växla språkprofil                  | Enter + L eller C4                                                          |

*Tabell 1: Tabell över Snabbkommandon/Knappkombinationer*

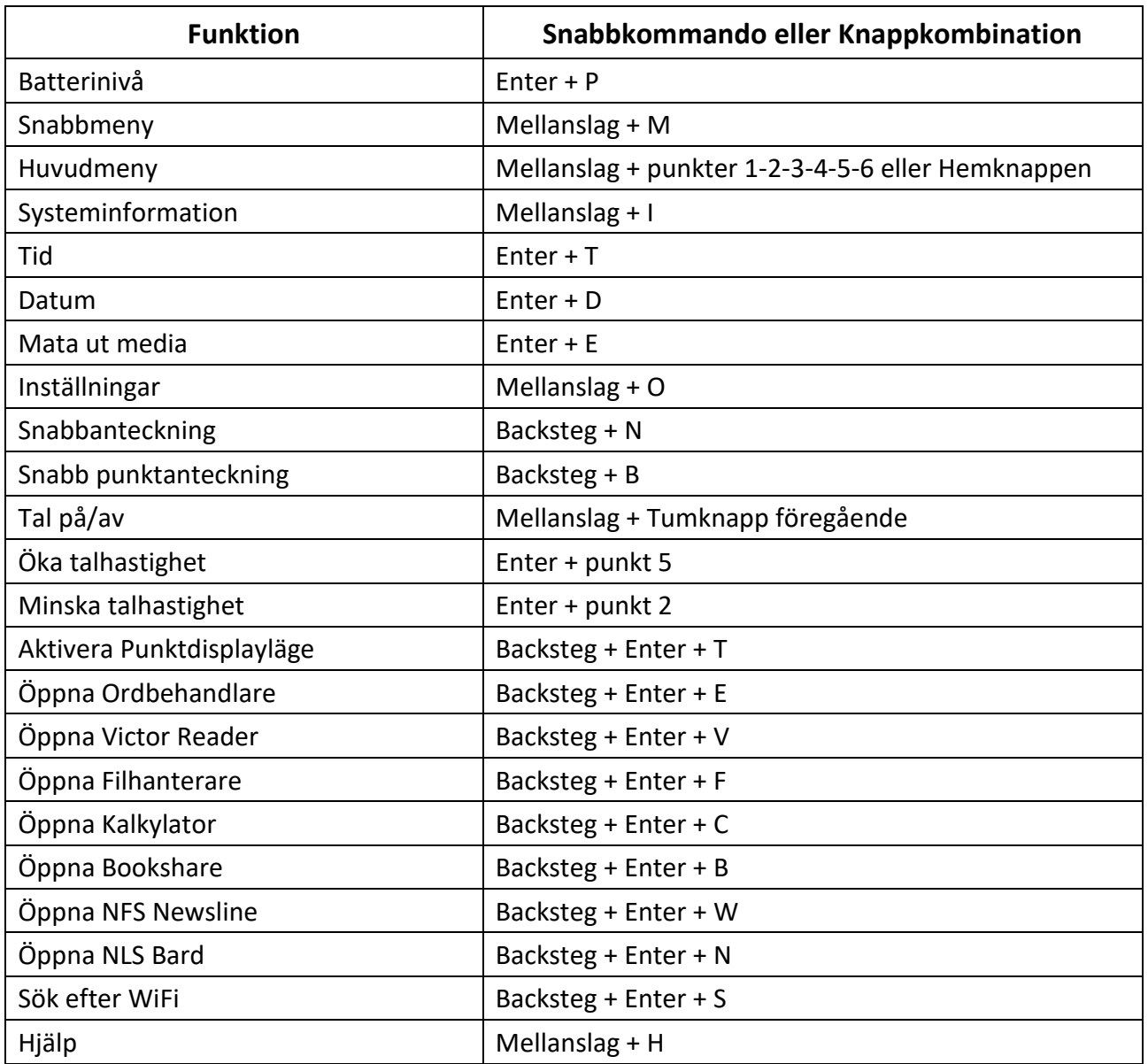

# <span id="page-11-0"></span>**3.Använda Ordbehandlaren**

Ordbehandlaren är en applikation som används till att öppna, redigera och skapa textfiler på Brailliant. Du kan öppna följande filer med Ordbehandlaren: .docx, .doc, .odt, .txt, .brf, .brl, .pdf, .ban och .bra. Filerna som skapas eller redigeras sparas som .txt-filer.

Öppna Ordbehandlaren genom att trycka på tumknappen Nästa tills alternativet Ordbehandlare visas eller tryck 'o' i Huvudmenyn och sedan Enter eller en cursor-routingknapp.

Ordbehandlaren öppnar en undermeny som innehåller alternativen Skapa fil, Öppna fil, Senast sparade, Inställningar och Stäng.

## <span id="page-11-1"></span>**3.1. Skapa en fil**

Det finns flera sätt att skapa en fil beroende på din aktuella plats i enheten.

- Om du befinner dig i menyn i Ordbehandlaren väljer du Skapa fil och trycker Enter eller en cursor-routingknapp.
- Öppna snabbmenyn i Ordbehandlaren och välj skapa fil i Arkivmenyn.
- Alternativt, tryck Backsteg + N var som helst i enheten för att snabbt skapa en ny fil.

Markören visas mellan två hakparenteser i punkt och kan ställas in som blinkande under inställningar. Du kan nu börja skriva i din nya fil.

# <span id="page-12-0"></span>**3.2. Öppna en fil**

Om du befinner dig i menyn i Ordbehandlaren väljer du Öppna fil och trycker Enter eller en cursorroutingknapp. Alternativt kan du trycka Backsteg + O, välj sedan filen som ska öppnas med hjälp av tumknapparna Föregående och Nästa.

Notera att Brailliant kan visa felmeddelanden när en PDF-fil öppnas. Detta sker vanligtvis när filen innehåller bilder istället för text.

## <span id="page-12-1"></span>**3.3. Senast sparade**

Du kan visa en lista över de tio senaste dokumenten du har sparat för snabb åtkomst.

För att öppna en lista med de tio senaste filerna väljer du Ordbehandlare i huvudmenyn. Använd tumknapparna Föregående och Nästa tills du når senast sparade och trycker Enter.

Du kan bläddra bland de tio senaste filerna med tumknapparna Föregående och Nästa. Tryck Enter eller en cursor-routingknapp för att öppna en fil från listan.

## <span id="page-12-2"></span>**3.4. Stänga en fil**

För att stänga en öppen fil i Ordbehandlaren trycker du Mellanslag + E. Alternativt kan du öppna Snabbmenyn med Mellanslag + M och sedan bläddra till Arkivmenyn och aktivera den. Välj alternativet Stäng fil.

Om det finns ändringar i filen som inte har sparats kommer du att bli tillfrågad om du vill spara dessa innan filen stängs.

Notera: Om enheten stänger av innan du hunnit sparat ditt dokument kommer den efter uppstart att återgå till Ordbehandlaren. Ett meddelande visas som meddelar att filen inte stängdes korrekt och frågar ifall du vill öppna eller kasta filen.

## <span id="page-12-3"></span>**3.5. Spara en textfil**

Det finns två typer av spara i Ordbehandlaren: Spara och Spara som.

**Spara:** Tryck Mellanslag + S för att spara din fil till ett redan existerande filnamn.

**Spara som**: Tryck Backsteg + S för att spara en kopia av filen med ett nytt filnamn samt ändra sökväg.

Om filen aldrig har sparats ombeds du att ange ett filnamn oavsett vilken metod av spara som används.

Notera att om du öppnar en fil med en annan filändelse än .txt kommer enheten att fråga ifall du önskar behålla originalfilen utöver .txt-filen som kommer att sparas.

## <span id="page-12-4"></span>**3.6. Automatisk rullning i skriven text i Ordbehandlaren**

Appen Ordbehandlare har en rullningsfunktion som automatiskt rullar fram den skrivna texten på punktdisplayen.

Tryck Enter + punkter 1-2-4-5-6 eller C6 för att starta Automatisk rullning.

tryck valfri knapp för att stoppa Automatisk rullning.

### <span id="page-13-0"></span>**3.6.1. Ändra hastighet för Automatisk rullning**

Du kan ändra Rullningshastighet när Automatisk rullning är aktiverat i en fil.

Tryck Enter + punkt 3 för att minska Rullningshastigheten.

Tryck Enter + punkt 6 för att öka Rullningshastigheten.

## <span id="page-13-1"></span>**3.7. Söka text i en fil**

För att söka text i en fil trycker du Mellanslag + F. Ange sökordet i det tomma fältet. Markören placeras vid första platsen där texten återfinns.

Tryck Mellanslag + N för att söka ytterligare förekomster av sökordet.

Tryck Mellanslag + P för att söka tidigare förekomster av sökordet.

### <span id="page-13-2"></span>**3.7.1. Söka och ersätta text**

För att söka och ersätta text:

- 1. Tryck Backsteg + F.
- 2. Ange sökord att hitta i den första redigeringsrutan.
- 3. Ange text att ersätta med i den andra redigeringsrutan.
- 4. Tryck på knappen Nästa för att söka nästa förekomst av ordet.
- 5. Tryck på knappen Ersätt alla för att söka och ersätta alla.

## <span id="page-13-3"></span>**3.8. Klippa ut, kopiera och klistra in text**

Ordbehandlaren låter dig klippa ut, kopiera och klistra in text på liknande sätt som i andra datorprogram.

För att markera texten positionerar du markören på första tecknet med hjälp av en cursorroutingknapp och trycker sedan Enter + S.

Alternativt kan du markera texten via Snabbmenyn:

- 1. Öppna Snabbmenyn med Mellanslag + M.
- 2. Flytta ner till alternativet Redigera.
- 3. Tryck Enter eller en cursor-routingknapp.
- 4. Flytta ner till alternativet Markera text.
- 5. Tryck Enter eller en cursor-routingknapp.

Detta markerar början av markeringen. Gå sedan till punkten för slutet av din markering och tryck Mellanslag + S för att slutföra markeringen.

För att markera all text i filen trycker du Enter + 1-2-3-4-5-6.

För att kopiera den markerade texten trycker du Backsteg + Y.

För att klippa ut den markerade texten trycker du Backsteg + X.

För att klistra in den kopierade eller urklippta texten positionerar du markören där texten ska klistras in med hjälp av en cursor-routingknapp samt trycker Backsteg + V.

Som alltid kan dessa kommandon även nås via Snabbmenyn.

Kortkommandot Backsteg + Y kan också användas för att kopiera det senaste resultatet från appen Kalkylatorn samt det aktuella stycket från appen Victor Reader.

## <span id="page-14-0"></span>**3.9. Använda läsläge**

I Läsläget kan du läsa filer utan att riskera redigering av misstag. Det går inte att redigera filer när Läsläget är aktivt.

Tryck Mellanslag + X för att aktivera eller inaktivera Läsläget.

Aktivera eller inaktivera Läsläget via Snabbmenyn:

- 1. Tryck Mellanslag + M för att aktivera Snabbmenyn.
- 2. Välj Arkiv med hjälp av tumknapparna Föregående och Nästa.
- 3. Tryck Enter eller en cursor-routingknapp.
- 4. Välj Läsläge med hjälp av tumknapparna Föregående och Nästa.
- 5. Tryck Enter eller en cursor-routingknapp.

## <span id="page-14-1"></span>**3.10. Infoga datum och tid**

När du skapar en fil i Ordbehandlaren har du möjlighet att infoga aktuellt datum och tid i filen.

Infoga datum och tid:

- 1. Tryck Mellanslag + M för att aktivera Snabbmenyn.
- 2. Välj Redigera med hjälp av tumknapparna Föregående och Nästa.
- 3. Tryck Enter eller en cursor-routingknapp.
- 4. Välj Infoga med hjälp av tumknapparna Föregående och Nästa.
- 5. Tryck Enter eller en cursor-routingknapp.
- 6. Välj Infoga datum eller Infoga tid med hjälp av tumknapparna Föregående och Nästa.
- 7. Tryck Enter eller en cursor-routingknapp.

## <span id="page-14-2"></span>**3.11. Infoga, navigera till samt ta bort bokmärken**

Bokmärken är mycket användbara när du vill spara en position i en fil för att snabbt kunna återvända till den vid ett senare tillfälle.

Öppna Bokmärkesmenyn genom att trycka Enter + M. Alternativt kan du öppna Snabbmenyn med Mellanslag + M och sedan välja Bokmärken.

### <span id="page-14-3"></span>**3.11.1. Infoga ett bokmärke**

Infoga ett bokmärke i en fil:

- 1. Tryck Enter + M för att öppna Bokmärkesmenyn.
- 2. Välj Infoga bokmärke med tumknapparna Föregående och Nästa.
- 3. Tryck Enter eller en cursor-routingknapp.
- 4. Ange ett specifikt unikt nummer för bokmärket. Notera: om du inte anger ett nummer kommer Brailliant att välja det första tillgängliga numret och tilldela bokmärket detta.
- 5. Tryck Enter.

Alternativt kan du infoga ett bokmärke genom att trycka Enter + B. Notera att maximalt 98 bokmärken kan infogas i ett dokument i Ordbehandlaren.

### <span id="page-14-4"></span>**3.11.2. Navigera till bokmärke**

För att flytta till ett bokmärke trycker du Enter + J. Enheten frågar efter bokmärkets nummer. Ange numret för bokmärket du önskar navigera till och tryck Enter.

### <span id="page-15-0"></span>**3.11.3. Ta bort bokmärke**

Ta bort ett sparat bokmärke:

- 1. Tryck Enter + M för att öppna Bokmärkesmenyn.
- 2. Välj ta bort bokmärke med tumknapparna Föregående och Nästa.
- 3. Tryck Enter eller en cursor-routingknapp.
- 4. Ange numret för bokmärket du önskar ta bort.
- 5. Tryck Enter.

Notera: om du önskar ta bort alla bokmärken i dokumentet anger du 99 när enheten frågar efter bokmärkesnummer.

## <span id="page-15-1"></span>**3.12. Aktivera dokumentsymboler**

När dokumentsymboler aktiveras visas hakparenteser på punktraden som markerar början och slutet på texten.

För att aktivera dokumentsymboler:

- 1. Tryck Mellanslag + M för att aktivera Snabbmenyn.
- 2. Använd tumknapparna Föregående och Nästa tills du når Arkivmenyn och tryck Enter.
- 3. Använd tumknapparna Föregående och Nästa tills du når Inställningar och tryck Enter.
- 4. Använd tumknapparna Föregående och Nästa tills du når Dokumentsymboler och tryck Enter.
- 5. Tryck Enter för att inaktivera Dokumentsymboler, tryck Enter igen för att aktivera dem.

Notera att inaktivering av Dokumentsymboler endast gäller Ordbehandlaren, alla andra redigeringsfält kommer fortsätta att visa dokumentsymboler.

## <span id="page-15-2"></span>**3.13. Tabell med kommandon för Ordbehandlaren**

Kommandon för Ordbehandlaren finns i Tabell 2.

**Observera**: Till alla kommandon som innehåller Enter eller Backsteg måste Mellanslag läggas till när du använder datapunktskrift.

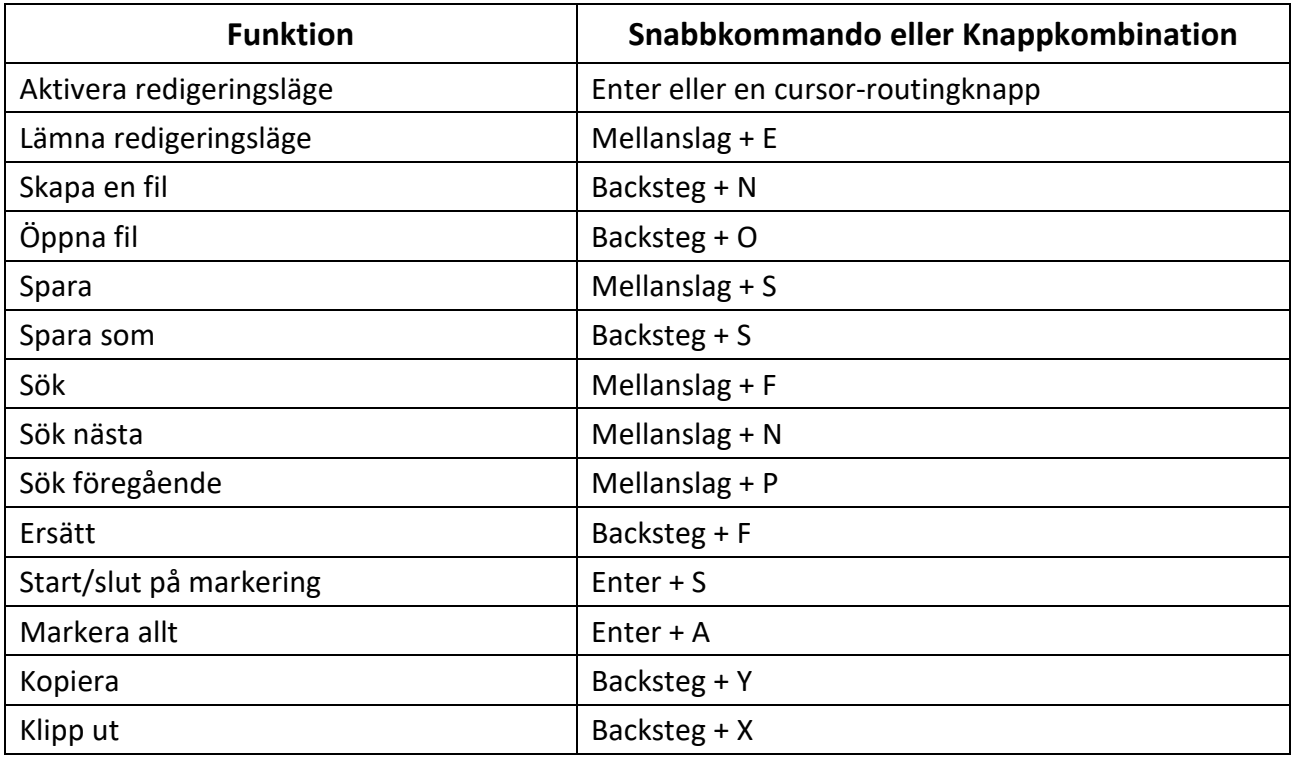

#### *Tabell 2: Kommandon för Ordbehandlaren*

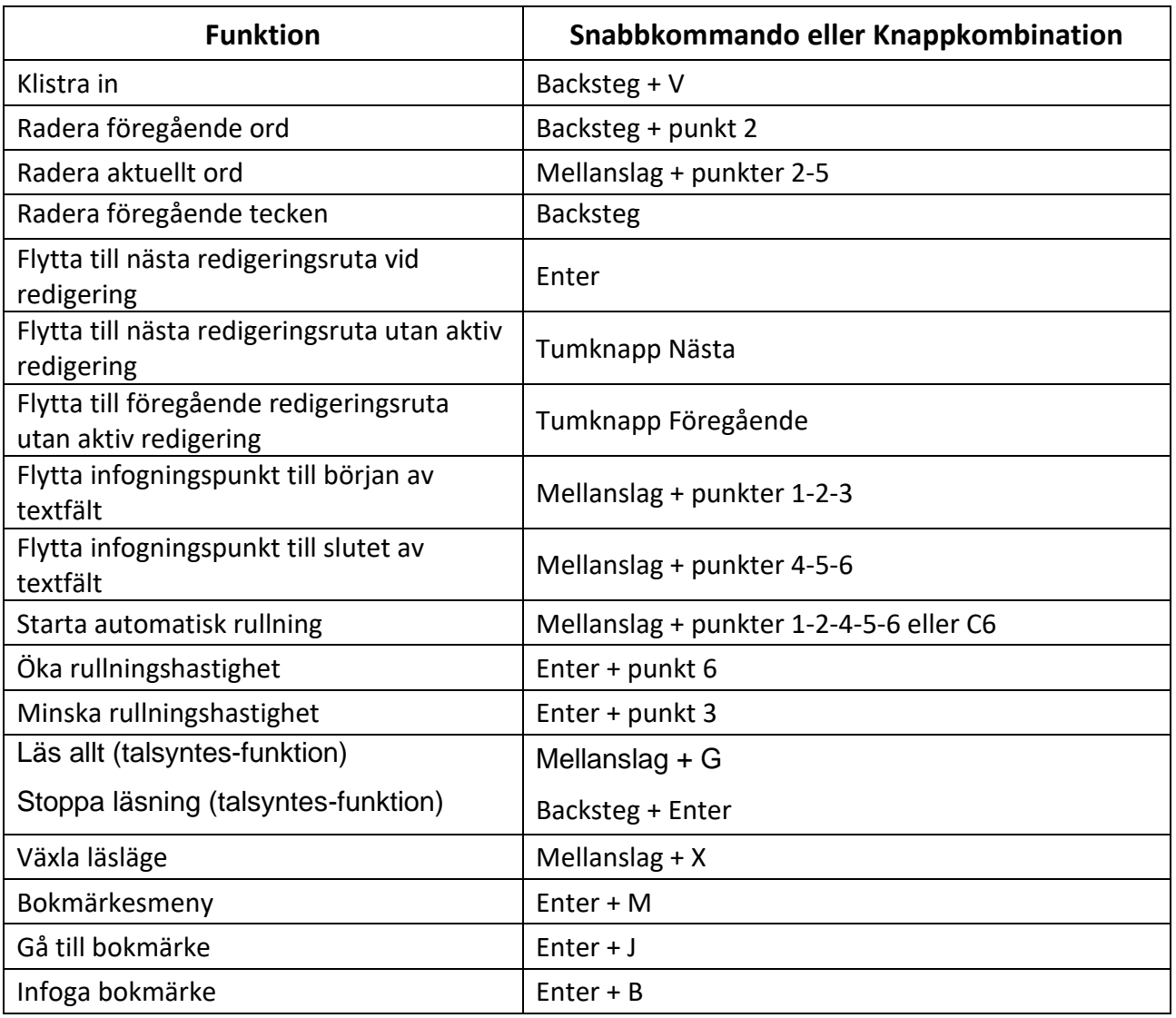

# <span id="page-16-0"></span>**4. Använda Punktordbehandlaren**

Punktordbehandlaren är en applikation som används till att öppna, redigera och skapa punkdokument i formaten .brf och .brl. Filerna som skapas eller redigeras sparas som .brf-filer.

Öppna Punktordbehandlaren genom att trycka på tumknappen Nästa tills alternativet Punktordbehandlare visas eller tryck 'P' i Huvudmenyn och sedan Enter eller en cursor-routingknapp.

Punktordbehandlaren öppnar en undermeny som innehåller alternativen Skapa fil, Öppna fil, Senast sparade, Inställningar och Stäng.

Notera att talsyntesfunktionen (TTS) ej är möjlig i Punktordbehandlaren.

## <span id="page-16-1"></span>**4.1. Skapa en fil**

Det finns flera sätt att skapa en fil beroende på din aktuella plats i enheten.

- Om du befinner dig i menyn i Punktordbehandlaren väljer du Skapa fil och trycker Enter eller en cursor-routingknapp.
- Öppna snabbmenyn i Punktordbehandlaren och välj skapa fil i Arkivmenyn.
- Alternativt, tryck Backsteg + B var som helst i enheten för att snabbt skapa en ny .brf-fil.

Markören visas mellan två hakparenteser i punkt och kan ställas in som blinkande under inställningar. Du kan nu börja skriva i din nya fil.

# <span id="page-17-0"></span>**4.2. Öppna en fil**

Om du befinner dig i menyn i Punktordbehandlaren väljer du Öppna fil och trycker Enter eller en cursor-routingknapp. Alternativt kan du trycka Backsteg + O, välj sedan filen som ska öppnas med hjälp av tumknapparna Föregående och Nästa.

## <span id="page-17-1"></span>**4.3. Senast sparade**

Du kan skapa en lista över de tio senaste dokumenten du har sparat för snabb åtkomst.

För att öppna en lista med de tio senaste filerna väljer du Punktordbehandlaren i huvudmenyn. Använd tumknapparna Föregående och Nästa tills du når senast sparade och tryck Enter.

Du kan bläddra bland de tio senaste filerna med tumknapparna Föregående och Nästa. Tryck Enter eller en cursor-routingknapp för att öppna en fil från listan.

## <span id="page-17-2"></span>**4.4. Stänga en fil**

För att stänga en öppen fil i Punktordbehandlaren trycker du Mellanslag + E. Alternativt kan du öppna Snabbmenyn med Mellanslag + M och sedan bläddra till Arkivmenyn och aktivera den. Välj alternativet Stäng fil.

Om det finns ändringar i filen som inte har sparats kommer du att bli tillfrågad om du vill spara dessa innan filen stängs.

Notera: Om enheten stänger av innan du hunnit sparat ditt dokument kommer den efter uppstart att återgå till Punktordbehandlaren. Ett meddelande visas som meddelar att filen inte stängdes korrekt och frågar ifall du vill öppna eller kasta filen.

## <span id="page-17-3"></span>**4.5. Spara en punktfil**

Det finns två typer av spara i Punktordbehandlaren: Spara och Spara som.

**Spara:** Tryck Mellanslag + S för att spara din fil till ett redan existerande filnamn.

**Spara som**: Tryck Backsteg + S för att spara en kopia av filen med ett nytt filnamn samt ändra sökväg.

Om filen aldrig har sparats ombeds du att ange ett filnamn oavsett vilken metod av spara som används.

## <span id="page-17-4"></span>**4.6. Exportera en punktfil till text**

En .brf-fil som är öppen i Punktordbehandlaren kan exporteras som en textfil. Detta är användbart om du vill öppna dem i Ordbehandlaren och fortsätta arbeta med dem i ett annat format.

Exportera en punktfil till text:

- 1. Tryck Mellanslag + M för att aktivera Snabbmenyn.
- 2. Använd tumknapparna Föregående och Nästa tills du når alternativet Redigera tryck Enter.
- 3. Använd tumknapparna Föregående och Nästa tills du når alternativet Exportera som text och tryck Enter.
- 4. Brailliant visar en lista med punkttabeller för exporten. Använd tumknapparna Föregående och Nästa för att välja önskad punkttabell och tryck Enter.
- 5. Du uppmanas att skriva in ett namn för den exporterade filen. Skriv in önskat namn och tryck Enter.
- 6. En lista med mappar i Filhanteraren visas där du kan spara din skapade fil. Välj önskad mapp med tumknapparna Föregående och Nästa samt tryck Enter.

## <span id="page-18-0"></span>**4.7. Använda automatisk rullning i Punktordbehandlaren**

Punktordbehandlaren har en rullningsfunktion som automatiskt rullar fram den skrivna texten på punktdisplayen.

Tryck Enter + punkter 1-2-4-5-6 för att starta Automatisk rullning.

tryck valfri knapp för att stoppa Automatisk rullning.

### <span id="page-18-1"></span>**4.7.1. Ändra hastighet för Automatisk rullning**

Du kan ändra Rullningshastighet när Automatisk rullning är aktiverat i en fil.

Tryck Enter + punkt 3 för att minska Rullningshastigheten.

Tryck Enter + punkt 6 för att öka Rullningshastigheten.

## <span id="page-18-2"></span>**4.8. Söka text i en fil**

För att söka text i en fil trycker du Mellanslag + F. Ange sökordet i det tomma fältet. Markören placeras vid första platsen där texten återfinns.

Tryck Mellanslag + N för att söka ytterligare förekomster av sökordet.

Tryck Mellanslag + P för att söka tidigare förekomster av sökordet.

### <span id="page-18-3"></span>**4.8.1. Söka och ersätta text**

För att söka och ersätta text:

- 1. Tryck Backsteg + F.
- 2. Ange sökord att hitta i den första redigeringsrutan, kallad Sök.
- 3. Ange text att ersätta med i den andra redigeringsrutan, kallad Ersätt.
- 4. Välj Ersätt alla för att ersätta alla förekomster av den sökta texten med texten från redigeringsrutan Ersätt.
- 5. Tryck på knappen Nästa för att söka och ersätta nästa förekomst av ordet.
- 6. Tryck på knappen Föregående för att söka och ersätta tidigare förekomster av ordet.

## <span id="page-18-4"></span>**4.9. Klippa ut, kopiera och klistra in text**

Punktordbehandlaren låter dig klippa ut, kopiera och klistra in text på liknande sätt som i andra datorprogram.

För att markera texten positionerar du markören på första tecknet med hjälp av en cursorroutingknapp och trycker sedan Enter + S.

Alternativt kan du markera texten via Snabbmenyn:

- 1. Öppna Snabbmenyn med Mellanslag + M.
- 2. Flytta ner till alternativet Redigera.
- 3. Tryck Enter eller en cursor-routingknapp.
- 4. Flytta ner till alternativet Markera text.
- 5. Tryck Enter eller en cursor-routingknapp.

Detta markerar början av markeringen. Gå sedan till punkten för slutet av din markering och tryck Mellanslag + S för att slutföra markeringen.

För att markera all text i filen trycker du Enter + 1-2-3-4-5-6.

För att kopiera den markerade texten trycker du Backsteg + Y.

För att klippa ut den markerade texten trycker du Backsteg + X.

För att klistra in den kopierade eller urklippta texten positionerar du markören där texten ska klistras in med hjälp av en cursor-routingknapp samt trycker Backsteg + V.

Som alltid kan dessa kommandon även nås via Snabbmenyn.

Kortkommandot Backsteg + Y kan också användas för att kopiera det senaste resultatet från appen Kalkylatorn samt det aktuella stycket från appen Victor Reader.

## <span id="page-19-0"></span>**4.10. Använda läsläge**

I Läsläget kan du läsa filer utan att riskera redigering av misstag. Det går inte att redigera filer när Läsläget är aktivt.

Tryck Mellanslag + X för att aktivera eller inaktivera Läsläget.

Aktivera eller inaktivera Läsläget via Snabbmenyn:

- 1. Tryck Mellanslag + M för att aktivera Snabbmenyn.
- 2. Välj Arkiv med hjälp av tumknapparna Föregående och Nästa.
- 3. Tryck Enter eller en cursor-routingknapp.
- 4. Välj Läsläge med hjälp av tumknapparna Föregående och Nästa.
- 5. Tryck Enter eller en cursor-routingknapp.

## <span id="page-19-1"></span>**4.11. Infoga, navigera till samt ta bort bokmärken**

Bokmärken är mycket användbara när du vill spara en position i en fil för att snabbt kunna återvända till den vid ett senare tillfälle.

Öppna Bokmärkesmenyn genom att trycka Enter + M. Alternativt kan du öppna Snabbmenyn med Mellanslag + M och sedan välja Bokmärkesmenyn.

### <span id="page-19-2"></span>**4.11.1. Infoga ett bokmärke**

Infoga ett bokmärke i en fil:

- 1. Tryck Enter + M för att öppna Bokmärkesmenyn.
- 2. Välj Infoga bokmärke med tumknapparna Föregående och Nästa.
- 3. Tryck Enter eller en cursor-routingknapp.
- 4. Ange ett specifikt unikt nummer för bokmärket. Notera: om du inte anger ett nummer kommer Brailliant att välja det första tillgängliga numret och tilldela bokmärket detta.
- 5. Tryck Enter.

Alternativt kan du infoga ett bokmärke genom att trycka Enter + B. Notera att maximalt 98 bokmärken kan infogas i ett dokument i Ordbehandlaren.

### <span id="page-19-3"></span>**4.11.2. Navigera till bokmärke**

För att flytta till ett bokmärke trycker du Enter + J. Enheten frågar efter bokmärkets nummer. Ange numret för bokmärket du önskar navigera till och tryck Enter.

### <span id="page-19-4"></span>**4.11.3. Ta bort bokmärke**

Ta bort ett sparat bokmärke:

- 1. Tryck Enter + M för att öppna Bokmärkesmenyn.
- 2. Välj ta bort bokmärke med tumknapparna Föregående och Nästa.
- 3. Tryck Enter eller en cursor-routingknapp.
- 4. Ange numret för bokmärket du önskar ta bort.
- 5. Tryck Enter.

Notera: om du önskar ta bort alla bokmärken i dokumentet anger du 99 när enheten frågar efter bokmärkesnummer.

## <span id="page-20-0"></span>**4.12. Aktivera dokumentsymboler**

När dokumentsymboler aktiveras visas hakparenteser på punktraden som markerar början och slutet på texten.

För att aktivera dokumentsymboler:

- 1. Tryck Mellanslag + M för att aktivera Snabbmenyn.
- 2. Använd tumknapparna Föregående och Nästa tills du når Arkivmenyn och tryck Enter
- 3. Använd tumknapparna Föregående och Nästa tills du når inställningar för Ordbehandlare och tryck Enter
- 4. Använd tumknapparna Föregående och Nästa tills du når visa dokumentsymboler och tryck Enter
- 5. Tryck Enter för att inaktivera Dokumentsymboler, tryck Enter igen för att aktivera dem.

Notera att inaktivering av Dokumentsymboler endast gäller Punktordbehandlaren, alla andra redigeringsfält kommer fortsätta att visa dokumentsymboler.

## <span id="page-20-1"></span>**4.13. Formatera punktdokument**

Punktordbehandlaren har flera formateringsalternativ som är användbara för att kunna formatera punktdokument så som de kommer att bli vid utskrift.

För att ändra punktformateringen i ett dokument aktiverar du Punktordbehandlaren. Aktivera menyn och tryck Enter på Inställningar. Här hittar du alternativet Formatera BRF. Tryck Enter för att aktivera detta alternativ eller Enter igen för att inaktivera det. Om du fortsätter att navigera bland alternativen hittar du inställningar för att välja antal tecken per rad som ska visas samt antalet rader per sida. Dessa två inställningar kan ändras för att visa exakt det antal tecken per rad och rader per sida som du önskar i ditt punktdokument när du skriver ut det. För att ändra någon av dessa inställningar trycker du Enter på inställningen, ändrar värdet som visas samt avslutar med Enter för att bekräfta ändringen.

När du befinner dig i ett punktdokument och alternativet Formatera BRF är aktivt visas två ytterligare alternativ i snabbmenyn under arkivmenyn. Du kan få reda på din exakta position i dokumentet beroende på vald punktformatering, detta är funktionen Var är jag. Du kan även trycka snabbkommandot Mellanslag + punkter 1-5-6 för att få denna information. Det andra alternativet som tillkommit är förhandsgranska. Det används för att förhandsgranska dokument som ska skrivas ut i punktskrift. Du kan även trycka Enter + V för att aktivera förhandsgranskning.

Notera: Även om du inaktiverat Formatmarkörer under Användarinställningar kommer dessa att visas när du aktiverar förhandsgranskning.

# <span id="page-20-2"></span>**4.14. Förhandsgranskning**

När alternativet Formatera BRF är aktiverat har du möjlighet att läsa dokument i läget förhandsgranskning. Aktivera med snabbkommandot Enter + V eller genom att välja detta alternativ i snabbmenyn. Vid förhandsgranskning kommer dokument att visas så som de kommer att se ut vid punktutskrift utefter de formatinställningar som gjorts för dokumentet.

Notera att även om inaktiverat Formatmarkörer under Användarinställningar kommer dessa att visas när du aktiverar förhandsgranskning för att hjälpa dig förstå mer exakt hur innehållet i den framtida utskriften kommer att presenteras. Här följer ytterligare förklaring om formatmarkörer.

För att förstå hur ett dokument är formaterat placerar ordbehandlaren ut speciella formatmarkörer vid speciella platser i ett dokument. Dessa formatmarkörer visas på punktdisplayen. Du kan tidigare ha stött på en speciell grupp symboler på punktdisplayen när du läst ett dokument. De beskriver hur dokumentet är formaterat. När formatmarkörer visas följs riktlinjerna för litterär punktskriftformat som fastställts av Braille Authority of North America.

Om markören befinner sig under en formatmarkör på punktdisplayen så visas den under alla tecken som ingår i formatmarkören.

Formatmarkören är en grupp symboler som alltid startar med datorpunktskriftstecknet dollar, \$. I amerikansk datorpunktskrift är detta punkterna 1-2-4-6 vilket är samma som sammandraget "ed" i nivå 2. I brittisk datorpunktskrift är det punkterna 4-5-6. Det finns alltid ett mellanslag före \$ och ytterligare ett mellanslag efter gruppen av symboler. Symbolen eller symbolerna som följs av \$ bestämmer vad formatmarkören visar. Nedan följer formatmarkörerna du kan finna i dokument:

Ny rad: \$p

Nästa sida: \$f

Tabb: \$t

## <span id="page-21-0"></span>**4.15. Tabell med kommandon för Punktordbehandlaren**

Kommandon för Ordbehandlaren finns i Tabell 3.

**Observera**: Till alla kommandon som innehåller Enter eller Backsteg måste Mellanslag läggas till när du använder datapunktskrift.

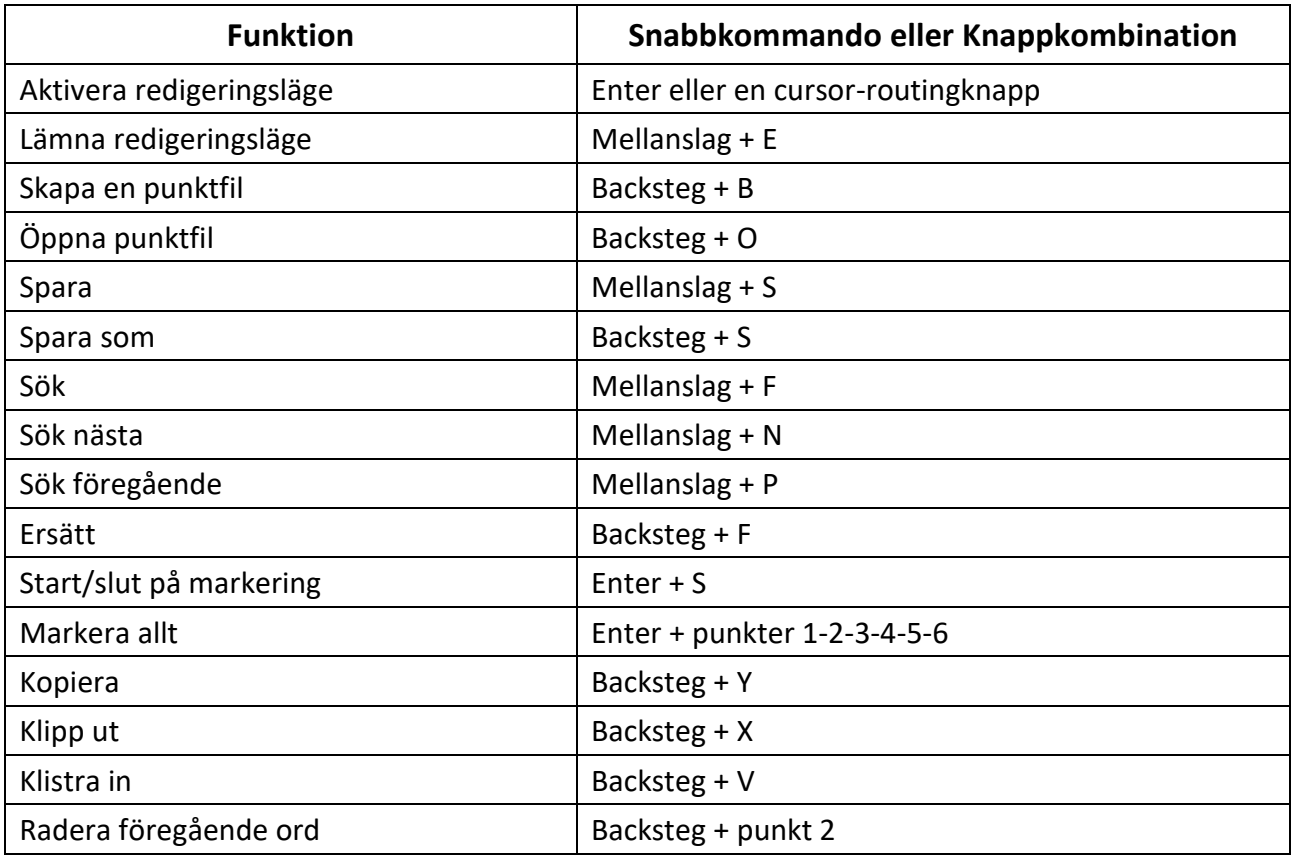

#### *Tabell 3: Kommandon för Punktordbehandlaren*

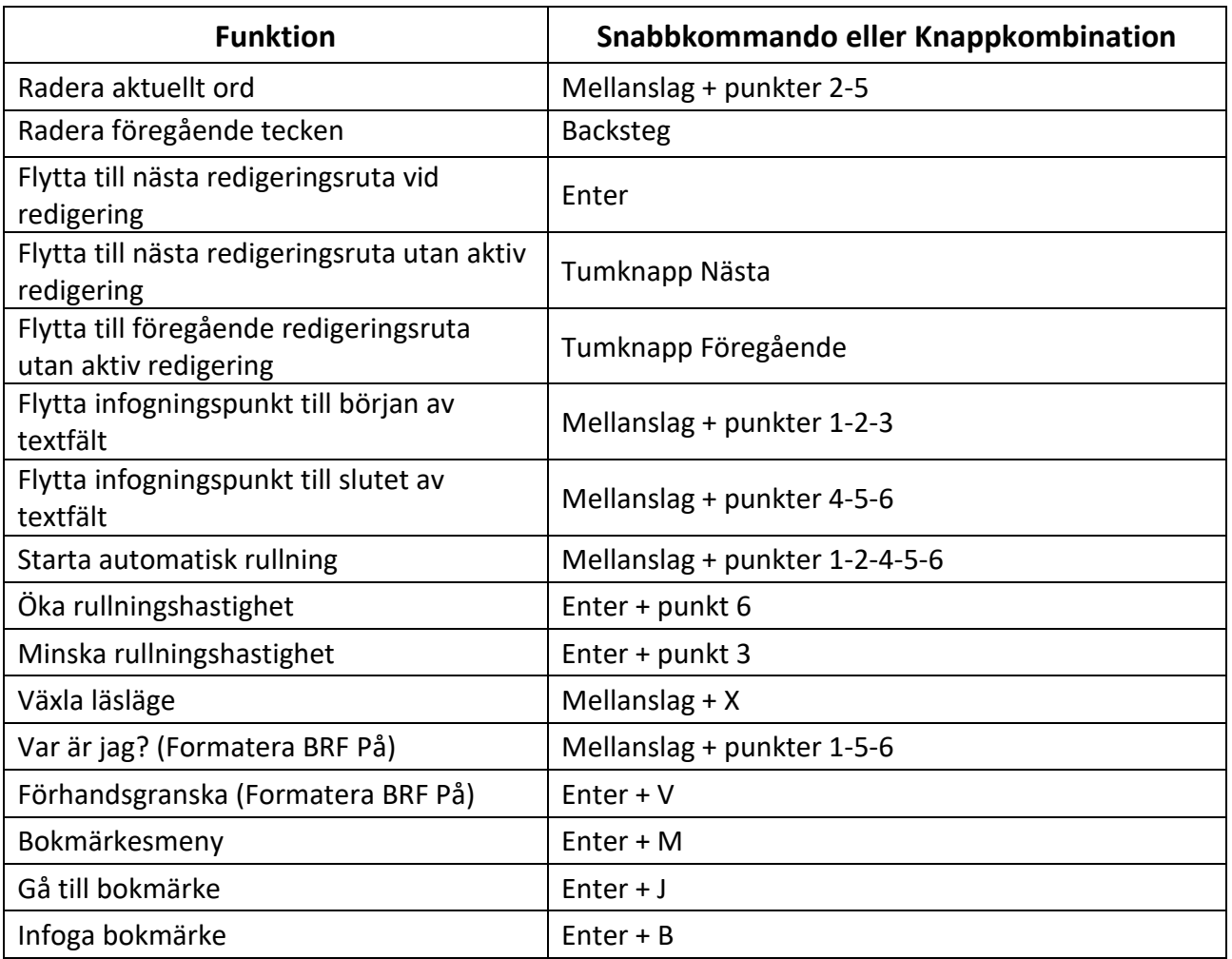

# <span id="page-22-0"></span>**5. Använda Victor Reader**

Victor Reader är applikationen som används för att läsa eller lyssna på böcker med Brailliant. Den har stöd för följande filformat: .brf, .pef, .txt, .html, .docx, .odt, DAISY 2, DAISY 2.02, Niso, .rtf, .ban, .bra, .pdf, .FB2.

För att öppna appen Victor Reader trycker du tumknappen Nästa tills du når Victor Reader eller 'V' i Huvudmenyn. Tryck Enter eller en cursor-routingknapp för att starta appen.

Menyn i Victor Reader innehåller Boklista, Senast lästa, Sök samt Stäng.

## <span id="page-22-1"></span>**5.1. Navigera i boklistan**

I Victor Reader lagras dina böcker i Boklistan vilket är jämförbart med en mapp som innehåller all tillgänglig media på din enhet i alfabetisk ordning.

Använd tumknapparna Föregående och Nästa för att välja en bok från Boklistan och tryck sedan Enter eller en cursor-routingknapp.

Notera att Brailliant kan visa ett felmeddelande när en PDF-bok öppnas. Detta sker vanligtvis när filen innehåller bilder istället för text.

Tryck Mellanslag + E eller Mellanslag + B för att stänga en bok och återvända till Boklistan.

### <span id="page-22-2"></span>**5.1.1. Söka efter böcker**

Söka efter en specifik bok på enheten:

1. Välj Sök i menyn i Victor Reader eller tryck Mellanslag + F.

- 2. Skriv in text/namnet på boken.
- 3. Tryck Enter.

En lista med böcker som matchar sökningen visas.

- 4. Använd tumknapparna Föregående och Nästa för att stega fram till boken.
- 5. Tryck Enter eller en cursor-routingknapp för att öppna den.

### <span id="page-23-0"></span>**5.1.2. Visa senast öppnade böcker**

Du kan visa en lista med de fem senast öppnade böckerna för snabb åtkomst.

Tryck Enter + F eller välj alternativet Senast lästa i menyn i Victor Reader för att visa listan med de fem senaste böckerna.

Du kan stega bland de fem senaste böckerna med hjälp av tumknapparna Föregående och Nästa. Tryck Enter eller en cursor-routingknapp för att öppna en bok i listan.

### <span id="page-23-1"></span>**5.1.3. Hantera dina böcker**

När du utforskar Boklistan kan du kopiera, flytta eller ta bort en markerad bok från applikationen Victor Reader till en extern lagringsenhet. Olika funktioner är tillgängliga för varje bok beroende på var den är placerad. I Snabbmenyn visas vilka funktioner som är tillgängliga.

Grundreglerna är:

- Böcker på USB-lagringsenhet kan tas bort.
- Böcker nedladdade från onlinetjänster kan flyttas eller tas bort.
- Böcker kan endast kopieras eller flyttas till/från när en extern lagringsenhet är ansluten.
- Det går inte att kopiera eller flytta böcker inom det interna lagringsminnet.

Kopiera, flytta eller ta bort en bok:

- 1. Visa boklistan med Mellanslag + B.
- 2. Välj en bok genom att trycka på tumknappen Föregående eller Nästa.
- 3. Tryck Backsteg + M för att öppna menyn Bokhantering.
- 4. Välj Kopiera till, Flytta till eller Ta bort.

## <span id="page-23-2"></span>**5.2. Navigering och ytterligare information om böcker**

Det enklaste sättet att navigera i en bok är genom att använda tumknapparna. Använd tumknapparna Vänster och Höger för att flytta åt vänster eller höger i texten.

### <span id="page-23-3"></span>**5.2.1. Ändra navigationsnivå i böcker**

Det finns olika navigationsnivåer vilket gör navigering i en bok enklare. Dessa navigationsnivåer är definierade av bokens producent så de kan variera från bok till bok.

Ändra navigationsnivå:

- 1. Tryck Mellanslag + T.
- 2. Stega bland de tillgängliga Navigationsnivåerna med hjälp av tumknapparna Föregående och Nästa.
- 3. Tryck Enter eller en cursor-routingknapp för att välja Navigationsnivå.

Så snart Navigationsnivån är vald används tumknapparna Föregående och Nästa för att navigera på den valda nivån.

Om du exempelvis väljer Navigationsnivån "Mening" flyttar en tryckning på tumknappen Nästa fram dig mening för mening i boken.

Alternativt kan du välja navigationsnivå genom att använda ett kortkommando:

- 1. Tryck Backsteg + Punk 6 för att byta till nästa navigationsnivå eller tryck Backsteg + punkt 3 för att byta till föregående navigationsnivå.
- 2. Tryck tumknapparna Föregående eller Nästa för att navigera i boken på vald navigationsnivå.

### <span id="page-24-0"></span>**5.2.2. Navigera efter sida, rubrik, procent eller bokmärken i en bok**

För att nå en specifik sida, rubrik, procent i boken eller bokmärke:

- 1. Tryck Enter + G.
- 2. Stega bland de tillgängliga navigationsalternativen med hjälp av tumknapparna Föregående och Nästa.
- 3. Välj mellan sida, rubrik, procent eller bokmärke. Notera att alternativen kan variera beroende på hur boken är formaterad.
- 4. Tryck Enter eller en cursor-routingknapp.
- 5. Ange ett värde. T.ex. 4 för att gå till den fjärde rubriken i boken.
- 6. Tryck Enter.

### <span id="page-24-1"></span>**5.2.3. Automatisk rullning i textböcker i appen Victor Reader**

Funktionen Automatisk rullning i Brailliant BI 40X låter dig rulla genom texten i en öppen bok automatiskt.

Tryck Mellanslag + punkter 1-2-4-5-6 eller C6 i en bok. Tryck på valfri knapp för att avslut Automatisk rullning och återvända till vanligt läge.

Du kan ändra Rullningshastighet vid användning av Automatisk rullning i en bok.

Tryck Enter + punkt 3 för att minska Rullningshastigheten.

Tryck Enter + punkt 6 för att öka Rullningshastigheten.

### <span id="page-24-2"></span>**5.2.4. Hitta aktuell position i en bok**

Använd kommandot Var är jag när du behöver ta reda på den aktuella positionen i en bok.

Tryck Mellanslag + punkter 1-5-6 för att aktivera kommandot Var är jag.

Alternativt aktiveras Snabbmenyn med Mellanslag + M. Stega fram till alternativet Var är jag med tumknapparna Föregående och Nästa och tryck sedan Enter eller en cursor-routingknapp för att aktivera alternativet.

Tryck på tumknapparna Föregående eller Nästa för att flytta i listan med tillgänglig information (Rubrik, Procent, Sida och Rad). Använd tumknapparna Vänster och Höger för att flytta åt vänster eller höger i texten.

### <span id="page-24-3"></span>**5.2.5. Navigera till början eller slutet av en bok**

Navigera till början eller slutet av en bok med hjälp av kortkommando.

Tryck Mellanslag + punkter 1-2-3 för att gå till början av en bok.

Tryck Mellanslag + punkter 4-5-6 för att gå till slutet av en bok.

### <span id="page-24-4"></span>**5.2.6. Söka text i en textbok**

Ett annat sätt att navigera i en bok är att söka efter en specifik textsträng.

Tryck Mellanslag + F för att söka efter text. Du uppmanas att skriva in texten. Skriv in texten och tryck sedan Enter.

## <span id="page-25-0"></span>**5.2.7. Visa ytterligare bokinformation**

Du kan visa ytterligare information om den aktuella boken som läsas med enheten (titel, författare, beskrivning, datum, språk, ämne, utgivare och bokmärken).

Tryck Mellanslag + I för att visa ytterligare bokinformation.

Du kan också aktivera Snabbmenyn med Mellanslag + M. Använd tumknapparna Föregående och Nästa för att välja alternativet Information och tryck sedan Enter eller en cursor-routingknapp.

Använd tumknapparna Föregående och Nästa för att stega genom den tillgängliga bokinformationen. Använd tumknapparna Vänster och Höger för att flytta åt vänster eller höger i texten.

## <span id="page-25-1"></span>**5.3. Lägga till, navigera, markera och ta bort bokmärken**

Bokmärken är användbara för att hålla reda på positioner i en bok och låter dig snabbt återvända till dessa positioner vid ett senare tillfälle, oavsett om det är en fysisk position i en textbok eller en tidsposition i en ljudbok.

Tryck Enter + M för att öppna Bokmärkesmenyn. Du kan också trycka Mellanslag + M för att aktivera Snabbmenyn och sedan välja menyn Bokmärke.

## <span id="page-25-2"></span>**5.3.1. Lägga in ett bokmärke**

Lägga in ett bokmärke i en bok:

- 1. Tryck Mellanslag + M för att öppna Bokmärkesmenyn.
- 2. Välj alternativet Infoga bokmärke med hjälp av tumknapparna Föregående eller Nästa.
- 3. Tryck Enter eller en cursor-routingknapp.
- 4. Ange ett specifikt oanvänt bokmärkesnummer. **Notera**: Om du inte skriver in ett nummer kommer Brailliant att välja det första tillgängliga numret och tilldela bokmärket.
- 5. Tryck Enter.

Alternativt kan du infoga ett Snabbokmärke genom att trycka Enter + B.

### <span id="page-25-3"></span>**5.3.2. Navigera till bokmärken**

Tryck Enter + J för att hoppa till ett bokmärke. Du uppmanas att ange bokmärkesnumret. Skriv in bokmärkesnumret du önskar navigera till och tryck sedan Enter.

### <span id="page-25-4"></span>**5.3.3. Markerande bokmärken**

Markerande bokmärken används för att märka ut en Start- och Slutposition för ett textavsnitt. Användning av Markerande bokmärken är ett bra sätt att studera viktiga avsnitt i en bok.

Infoga Markerande bokmärken:

- 1. Öppna Bokmärkesmenyn med Enter + M.
- 2. Välj alternativet Början på markerande bokmärke med hjälp av tumknapparna Föregående eller Nästa.
- 3. Tryck Enter eller en cursor-routingknapp.
- 4. Ange ett specifikt oanvänt bokmärkesnummer. **Notera**: Om du inte skriver in ett nummer kommer Brailliant att välja det första tillgängliga numret och tilldela bokmärket.
- 5. Tryck Enter.
- 6. Navigera till slutpunkten för det markerade avsnittet.
- 7. Öppna Bokmärkesmenyn med Enter + M.
- 8. Välj Slut på markerande bokmärke med hjälp av tumknapparna Föregående och Nästa.
- 9. Tryck Enter eller en cursor-routingknapp.
- Den aktuella positionen är nu inställd som slutposition. Om slutpositionen placeras före startpunkten kommer de att byta plats.

#### <span id="page-26-0"></span>**5.3.4. Visa markerande bokmärke**

Visa markerande bokmärke:

- 1. Tryck Enter + H för att öppna listan med Markerande bokmärken.
- 2. Välj ett bokmärkesnummer för ett Markerande bokmärke.
- 3. Tryck Enter.

Innehållet i det aktuella Markerande bokmärket visas.

- 4. Använd tumknapparna för att navigera.
- 5. Tryck Mellanslag + E för att stänga Markerande bokmärken och återvända till bokinnehållet.

### <span id="page-26-1"></span>**5.3.5. Ta bort bokmärken**

Ta bort ett sparat Bokmärke:

- 1. Tryck Enter + M för att öppna Bokmärkesmenyn.
- 2. Stega till alternativet Ta bort bokmärke med hjälp av tumknapparna Föregående och Nästa.
- 3. Tryck Enter eller en cursor-routingknapp.
- 4. Skriv in numret för Bokmärket som du vill ta bort.
- 5. Tryck Enter.

**Notera**: Om du vill ta bort alla bokmärken anger du 99999 när du ombeds ange bokmärkesnummer.

### <span id="page-26-2"></span>**5.4. Tabeller över kommandon och läskommandon för Victor Reader**

Victor Reader kommandon och läskommandon för textböcker finns i Tabell 4.

**Observera**: Till alla kommandon som innehåller Enter eller Backsteg måste Mellanslag läggas till när du använder datapunktskrift.

*Tabell 4: Victor Reader/Läskommandon för textböcker*

| <b>Funktion</b>             | Snabbkommando eller Knappkombination |
|-----------------------------|--------------------------------------|
| <b>Boklista</b>             | Mellanslag + $B$                     |
| <b>Bokhantering</b>         | Backsteg $+ M$                       |
| Gå till menyn Inställningar | $Enter + G$                          |
| Menyn Bokmärke              | $Enter + M$                          |
| Gå till bokmärke            | $Enter + J$                          |
| Lägga in ett Snabbokmärke   | $Enter + B$                          |
| Visa Markerande bokmärke    | $Enter + H$                          |
| Öppna Navigationsnivå       | Mellanslag + $T$                     |
| Föregående element          | Tumknapp Föregående                  |
| Nästa element               | Tumknapp Nästa                       |
| Föregående Navigationsnivå  | Backsteg + punkt 3                   |
| Nästa Navigationsnivå       | Backsteg + punkt 6                   |

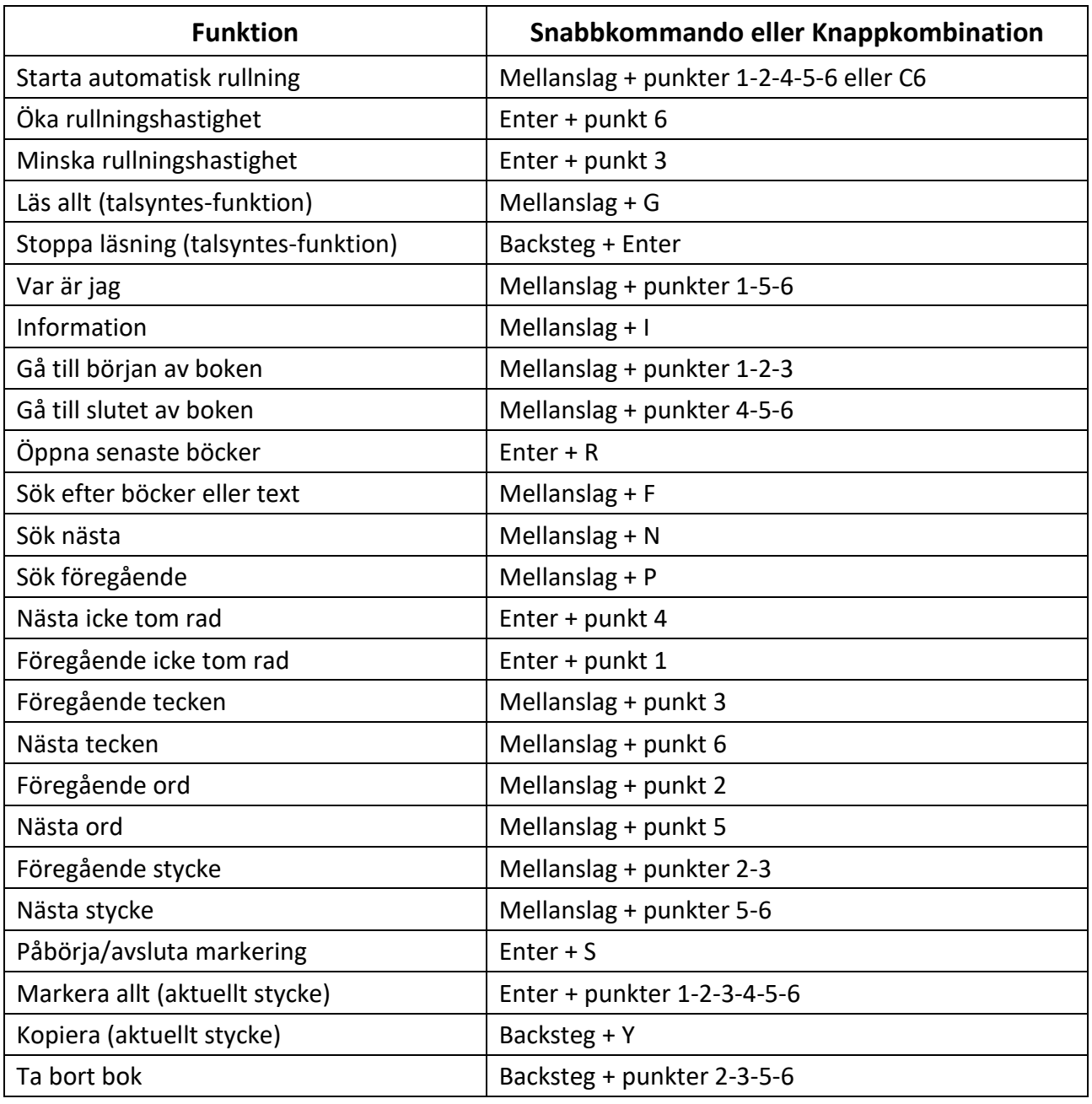

Victor Reader kommandon och läskommandon för ljudböcker finns i Tabell 5.

**Observera**: Till alla kommandon som innehåller Enter eller Backsteg måste Mellanslag läggas till när du använder datapunktskrift.

*Tabell 5: Victor Reader/Läskommandon för ljudböcker*

| <b>Funktion</b>             | Snabbkommando eller Knappkombination |
|-----------------------------|--------------------------------------|
| <b>Boklista</b>             | Mellanslag + $B$                     |
| Bokhantering                | Backsteg $+ M$                       |
| Gå till menyn Inställningar | $Enter + G$                          |
| Menyn Bokmärke              | $Enter + M$                          |
| Gå till bokmärke            | $Enter + J$                          |
| Lägga in ett Snabbokmärke   | $Enter + B$                          |
| Visa Markerande bokmärke    | $Enter + H$                          |
| Öppna Navigationsnivå       | Mellanslag + $T$                     |

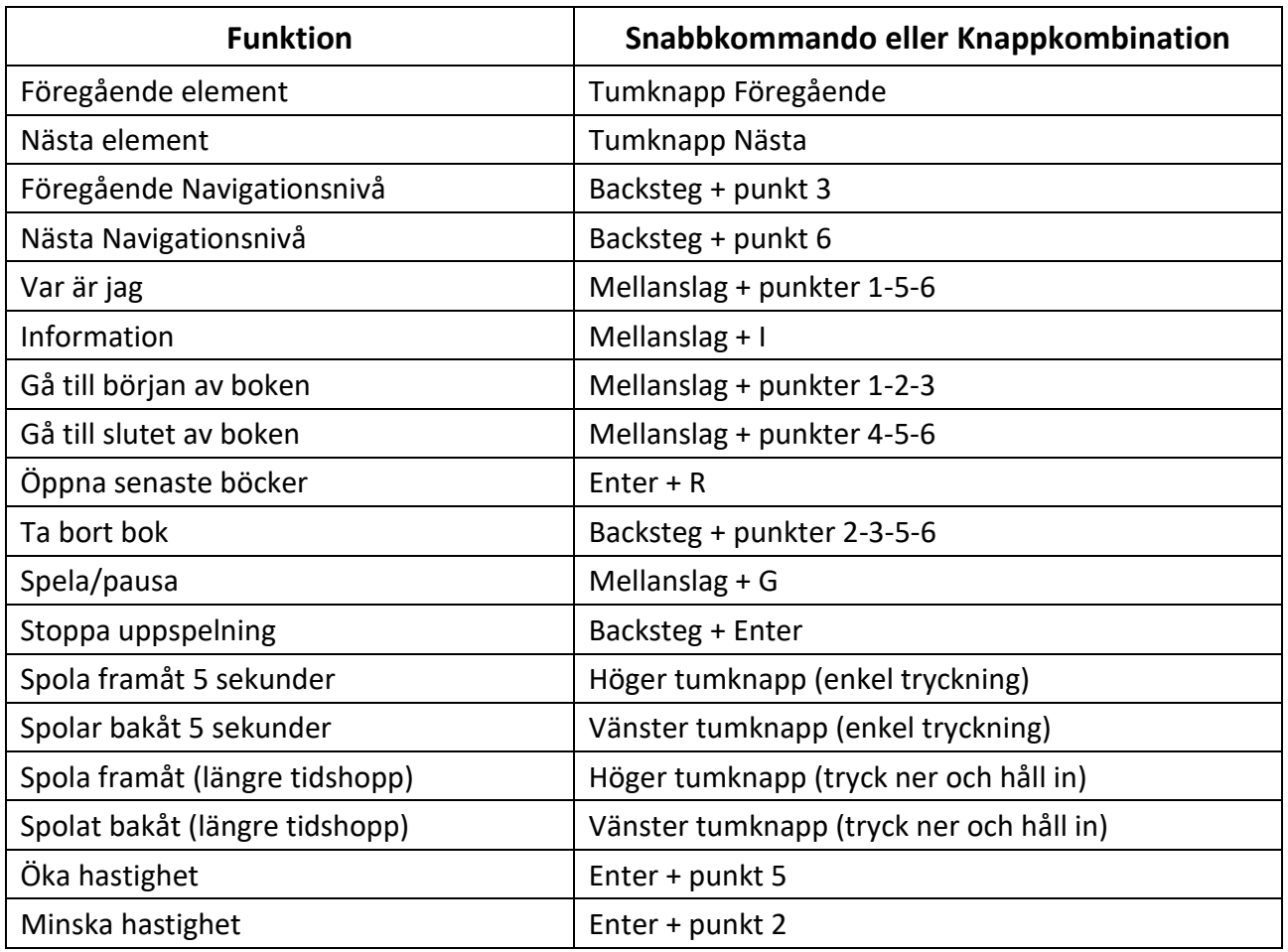

# <span id="page-28-0"></span>**6. Använda Punktdisplayläget**

En av huvudfunktionerna i Brailliant är Punktdisplayläget. När punktdisplayen är ansluten till en enhet som kör en skärmläsare, såsom en dator eller en smart enhet, visar Punktdisplayläget texten från den anslutna enheten.

Du kan ansluta till enheter via trådlös *Bluetooth*® eller genom att ansluta den medföljande USB-Ckabeln. Upp till fem Bluetooth-enheter och en USB kan vara anslutna samtidigt.

Notera, om en enhet är ansluten till Brailliant via USB kan du få Brailliant att automatiskt starta i Punktdisplayläge. Se de olika alternativen i tabellen med **Användarinställningar** under Fråga om USB.

## <span id="page-28-1"></span>**6.1. Aktivera och avsluta Punktdisplayläget**

För att ansluta i Punktdisplayläget måste enheten köra Windows®, iOS®, Android eller Mac® samt en skärmläsare.

Aktivera Punktdisplayläge:

- 1. Tryck Mellanslag + punkter 1-2-3-4-5-6 eller Hemknappen för att gå till Huvudmenyn.
- 2. Välj Punktdisplayläge genom att trycka 'p' eller stega till det genom att använda tumknapparna Föregående och Nästa.
- 3. Tryck Enter eller en cursor-routingknapp.

Avsluta Punktdisplayläget och visa listan med anslutna enheter genom att trycka på Hemknappen en gång.

### <span id="page-29-0"></span>**6.1.1. Avgöra kompatibilitet med Brailliant BI 40X**

Brailliant är kompatibel med följande:

**Skärmläsare**: JAWS® 18+ (version 18 och senare), NVDA, SuperNova, ChromeVox (endast USB), Android (endast USB) och VoiceOver

**Operativsystem**: Windows 8+, Android, macOS® 10.15+ (Catalina), eller iOS 13.4+

### <span id="page-29-1"></span>**6.1.2. Väck en iOS-enhet med Brailliant**

När din iOS-enhet är låst kan du trycka på någon cursor-routingknapp på Brailliant för att väcka den och ange upplåsningskod. Detta låter dig förvara din iOS-enhet i en ficka eller väska medan du använder Brailliant för att styra och ta emot all utmatning.

### <span id="page-29-2"></span>**6.1.3. Ansluta via USB**

(Notera att stegen i detta avsnitt förutsätter att alternativet "anslut alltid" är inställt på *inte*.)

Ansluta via USB:

- 1. Anslut Brailliant till en Windows- eller Mac-dator med USB-C-kabeln.
- 2. Välj Anslutna enheter (första objektet i menyn för Punktdisplayläget).
- 3. Tryck Enter.
- 4. Välj USB-anslutning.
- 5. Tryck Enter.
- 6. Vänta tills anslutningen är upprättad.

Om anslutningen lyckas kommer innehållet från den anslutna enheten att visas på punktdisplayen.

Brailliant är nu också tillgänglig som ett externt tangentbord för att skriva på den anslutna enheten.

### <span id="page-29-3"></span>**6.1.4. Ansluta via Bluetooth**

Parkoppla en ny enhet med Bluetooth:

- 1. Aktivera Bluetooth på enheten som ska anslutas.
- 2. Gå till huvudmenyn i Braillianten.
- 3. Välj Punktdisplayläge och tryck Enter eller en cursor-routingknapp.
- 4. I menyn i Punktdisplayläge, välj Lägg till Bluetoothenhet och tryck Enter. Om Bluetooth är Av kommer det automatiskt att aktiveras. Notera att så snart Bluetooth är aktiverat kommer enheten att vara synlig i 5-minuter för andra Bluetoothenheter. Notera att du när som helst kan trycka ner och hålla inne Enter i 5 sekunder för att försätta enheten i synligt läge i 5 minuter.
- 5. Punktdisplayen visar instruktioner om hur man ansluter till enheten. Påbörja parkopplingen från enheten till Brailliant BI 40X.
- 6. På punktdisplayen visas ett meddelande: "xx är ansluten", där xx är namnet på den enhet som har parkopplats.

Fokus återgår till listan med anslutna enheter.

7. Använd tumknapparna Föregående och Nästa för att stega i listan med anslutna enheter tills du når enheten som du försöker ansluta till. Tryck Enter eller en cursor-routingknapp för att aktivera den.

Om anslutningen lyckas kommer innehållet från den anslutna enheten att visas på punktdisplayen. Notera: när Brailliant är parkopplad med en enhet via Bluetooth bör 5 GHz Wi-Fi-anslutning användas för optimal nedladdningshastighet. Användning av 2.4 GHz Wi-Fi-anslutning ger långsammare nedladdning.

Notera: Om du använder Windows 11 för Bluetoothanslutning kan du behöva gå till Windows Bluetooth-inställningar (Bluetooth och enheter) samt välja alternativet "Avancerat" under Enheter/Enhetsinställningar/Identifiering av Bluetooth-enheter. Ifall du inte gör detta kan det hända att HumanWares punktdisplayer inte visas i listan över möjliga enheter att parkoppla.

# <span id="page-30-0"></span>**6.2. Urklipp i punktdisplayläge**

När en textmarkering kopieras eller klipps ut lagras den i ett globalt urklipp och kan klistras in på någon annan plats i enheten. Denna funktion är användbar om du exempelvis önskar kopiera en del ifrån en bok i Victor Reader och sedan klistra in det i ett dokument i Ordbehandlaren.

Det globala urklippet kan också användas när du använder externa enheter parkopplade med Brailliant via USB eller Bluetooth. För närvarande stödjer JAWS för Windows och VoiceOver urklipp i punktdisplayläge. Alla andra skärmläsare har svårigheter att hantera urklippet. När punktdisplaylägets urklipp används finns en begränsning på 360-tecken.

Kopiera en markerad text till en ansluten enhet:

- 1. Tryck Backsteg + Y för att kopiera markerad text.
- 2. Gå till platsen där du önskar klistra in informationen på den anslutna enheten.
- 3. Ange förbikopplings-kommandot Mellanslag + Enter + punkter 4-5-6. Meddelandet "ange lokalt kommando" visas. Förbikopplings-kommandot låter dig använda några interna funktioner på Braillianten när den är ansluten till en extern enhet, såsom att visa batterinivå eller datum och tid.
- 4. Tryck Backsteg + V för att klistra in på den anslutna enheten.

## <span id="page-30-1"></span>**6.3. Navigera mellan anslutna enheter**

När du har fler än en enhet ansluten till Brailliant kan du växla mellan dessa när som helst.

Växla till annan ansluten enhet genom att trycka på Hemknappen + tumknappen Nästa eller Hemknappen + tumknappen Föregående. Alternativt kan du navigera till en annan ansluten enhet genom att göra följande:

- 1. Tryck på Hemknappen för att återvända till listan med anslutna enheter.
- 2. Välj önskad ansluten enhet med hjälp av tumknapparna Föregående och Nästa.
- 3. Tryck Enter eller en cursor-routingknapp.

**Notera**: När en Bluetooth-enhet är ansluten visas en 8-punkters symbol efter enhetsnamnet. Tryck på enheten för att etablera en anslutning om 8-punkters symbolen ej visas.

Om du har problem med en Bluetooth-anslutning kan du klicka på Återanslut enheter. Detta växlar Bluetooth Av och sedan På samt återansluter dina enheter. Använd detta alternativ om du inte får någon punktskrift vid anslutning till en enhet.

# <span id="page-30-2"></span>**6.4. USB-anslutningar i punktdisplayläge**

(Notera att stegen i detta avsnitt förutsätter att alternativet "anslut alltid" är inställt på inte.)

När Brailliant används är det möjligt att automatiskt bli informerad om en USB-anslutning när en enhet ansluts via USB samt växla till punktdisplayläge.

För att aktivera funktionen Fråga om USB:

- 1. Gå till Huvudmenyn.
- 2. Välj Inställningar och tryck Enter.
- 3. Välj Användaralternativ och tryck Enter.
- 4. Använd tumknapparna Föregående och Nästa tills du når alternativet Fråga om USB. Tryck sedan Enter.
- 5. Här finns tre alternativ: "fråga aldrig", "fråga vid anslutning" samt "anslut alltid". Använd tumknapparna Föregående och Nästa tills du når önskat alternativ. Tryck sedan Enter.

Notera: Om fråga om USB är aktiverat samt punktdisplayen USB-ansluten till en dator kommer punktdisplayläget automatiskt att aktiveras vid uppstart.

## <span id="page-31-0"></span>**6.5. Inaktivera punkttangentbord i punktdisplayläge**

När Brailliant används i punktdisplayläge är det möjligt att inaktivera punkttangentbordet i enheten.

Inaktivera punkttangentbordet i punktdisplayläget:

- 1. Gå till Huvudmenyn.
- 2. Välj Inställningar och tryck Enter.
- 3. Välj Användaralternativ och tryck Enter.
- 4. Använd tumknapparna Föregående och Nästa tills du når Inaktivera punktinmatning.
- 5. Tryck Enter för att inaktivera punkttangentbordet i punktdisplayläget. Tryck Enter igen för att aktivera det.

Notera att tumknapparna och kommandoknappar på Braillianten fortfarande kommer att fungera när punkttangentbordet är inaktiverat.

## <span id="page-31-1"></span>**6.6. Endast displayläge**

Ifall du känner att du inte har användning för de inbyggda applikationerna såsom Ordbehandlaren eller att du tycker att punktdisplayen känns för avancerad så går den att ställa in i "Endast displayläge". Detta läge tar bort enhetens alla inbyggda applikationer och gör om den till en ren punktdisplay. Läget förenklar anslutningar till skärmläsare på din dator via USB eller till mobila enheter via Bluetooth.

För att aktivera eller inaktivera Endast displayläge behöver du gå in i menyn Diagnostik (se avsnitt 17 "Aktivera Diagnostikmenyn").

När enheten befinner sig i Endast displayläge kommer du att se meddelandet "punktdisplay" på enheten när den startar. Om punktdisplayen är ansluten till en dator kommer den att fungera tillsammans med en skärmläsare direkt.

Notera: detta läge har följande begränsningar.

- Talsyntes är inte tillgänglig. Enheten kommer endast att ha punktstöd.
- Alla menyer visas i oförkortad punktskrift och kan inte konfigureras.
- Viloläge är inte tillgängligt i Endast displayläge. Det är dock möjligt att manuellt försätta enheten i viloläge genom att göra en kort tryckning på Strömknappen.
- Endast en Bluetoothenhet kan anslutas och parkopplas till punktdisplayen. Om fler än en Bluetoothenhet sedan tidigare har konfigurerats kommer alla enheter utom en att glömmas när Endast displayläge är aktiveras. Dessa kan dock åter parkopplas i framtiden ifall du önskar.
- Om en enhet är ansluten via Bluetooth och en annan via USB samtidigt kommer enheten ansluten via USB alltid att prioriteras.
- Inställningsmenyn aktiveras och avslutas på ett annat sätt när Endast displayläge är aktiverat. Ett begränsat antal alternativ finns tillgängliga (se avsnitt 6.6.1 om tillgängliga alternativ i Endast displayläge).

• Förbikoppling av lokala kommandon fungerar inte i detta läge. Du kan exempelvis inte kopiera/klistra in text från urklipp såsom det beskrivs i avsnitt 6.2.

## <span id="page-32-0"></span>**6.6.1. Använda inställningar i Endast displayläge**

Tryck och håll ner Hemknappen tills du känner en kort vibration för att öppna inställningar. För att avsluta Inställningar trycker du och håller ner Hemknappen igen.

Dessa inställningar finns tillgängliga i Endast displayläge:

- Användaralternativ: flygplansläge, meddelandetid, auto-avstängning, vibrationer, pip, notiser bt&wifi, enhandsläge, inaktivera punktinmatning.
- Wifi
- Bluetooth
- Ändra språk
- Aktivera tentaläge
- Mjukvaruuppdatering
- Om

# <span id="page-32-1"></span>**7. Använda Filhanteraren**

Med Filhanteraren kan du utforska, ta bort, kopiera och utföra alla filoperationer du kan förvänta dig från en filhanterare på en dator.

Tryck tumknappen Nästa tills du når Filhanteraren för att öppna den.

Alternativt kan du öppna Filhanteraren genom att trycka F i Huvudmenyn och sedan trycka Enter eller en cursor-routingknapp.

## <span id="page-32-2"></span>**7.1. Utforska filer**

Du kan bläddra bland filer och mappar med hjälp av tumknapparna Föregående och Nästa. Mappnamn har en 8-punkters symbol framför namnet. Tryck Enter på en mapp för att öppna den.

Tryck Mellanslag + E för att återvända till övermappen. Alternativt kan du flytta till objektet Tillbaka och sedan trycka Enter eller en cursor-routingknapp.

### <span id="page-32-3"></span>**7.1.1. Välj en enhet i Filhanteraren**

Innan du använder Filhanteraren måste du välja enheten du önskar komma åt: interna minnet eller en USB-enhet.

Välj enhet genom att trycka Mellanslag + D för att visa en lista med tillgängliga enheter. Stega igenom listan med tumknapparna Föregående och Nästa och tryck Enter eller en cursorroutingknapp för att bekräfta ditt val.

Du placeras i rotmappen på den valda enheten.

Tryck Mellanslag + D när som helst för att återvända till val av enhet.

### <span id="page-32-4"></span>**7.1.2. Visa information om filer, mappar eller enheter**

För att få ytterligare information om en fil eller mapp väljer du den med tumknapparna Föregående och Nästa samt trycker sedan Mellanslag + I.

Du kan nu stega genom en lista med information om filen eller mappen med hjälp av tumknapparna Föregående och Nästa. Använd tumknapparna Vänster och Höger för att flytta åt vänster eller höger i texten.

Kortkommandot Mellanslag + I kan användas för att visa lagringsminne på en enhet.

### <span id="page-33-0"></span>**7.1.3. Visa aktuell sökväg för fil**

Funktionen Var är jag visar information om sökvägen till den aktuella platsen på punktdisplayen.

Visa aktuell filsökväg genom att trycka Mellanslag + punkter 1-5-6.

#### <span id="page-33-1"></span>**7.1.4. Sök filer och mappar**

Du kan snabbt komma åt en viss fil eller mapp genom att utföra en sökning i Filhanteraren.

Söka fil eller mapp i Filhanteraren:

- 1. Tryck Mellanslag + F.
- 2. Skriv in namnet för filen eller mappen.
- 3. Tryck Enter.

En lista med filer och mappar som stämmer in på sökningen visas på punktdisplayen.

4. Tryck Mellanslag + E för att stänga sökresultaten.

### <span id="page-33-2"></span>**7.1.5. Sortera filer och mappar**

Som standard sorteras filer och mappar i alfabetisk ordning. Du kan emellertid sortera filer och mappar på andra sätt.

Ändra sorteringsalternativ för filer och mappar.

1. Tryck Mellanslag + V.

Brailliant visar en lista med möjliga alternativ: Namn, Datum, Storlek och Typ.

- 2. Stega i listan med hjälp av tumknapparna Föregående och Nästa.
- 3. Tryck Enter eller en cursor-routingknapp för att aktivera sorteringsalternativet som önskas.

Val av samma sorteringsalternativ som redan är aktivt ändrar sorteringsordningen från stigande till fallande samt tillbaka igen om alternativet väljs ytterligare en gång.

## <span id="page-33-3"></span>**7.2. Redigera filer och mappar**

Filhanteraren i Brailliant låter dig arbeta med filer på liknande sätt som i en dator eller surfplatta.

### <span id="page-33-4"></span>**7.2.1. Skapa en ny mapp**

I Filhanteraren går det att skapa nya mappar.

Det enklaste sättet att göra detta är att trycka Mellanslag + N och ange namnet för den nya mappen i det tomma fältet. Tryck sedan Enter för att skapa den.

### <span id="page-33-5"></span>**7.2.2. Byt namn på filer eller mappar**

Byt namn på fil eller mapp:

- 1. Välj filen eller mappen som ska byta namn med hjälp av tumknapparna Föregående och Nästa.
- 2. Tryck Backsteg + R.
- 3. Skriv in ett nytt namn för filen eller mappen.
- 4. Tryck Enter för att döpa om filen eller mappen.

**Notera**: Filnamnet måste vara unikt i den aktuella mappen och endast en fil kan byta namn åt gången.

### <span id="page-34-0"></span>**7.2.3. Kopiera, klippa ut och klistra in filer eller mappar**

### **Kopiera och klippa ut filer och mappar**

För att kopiera en enskild fil eller mapp väljer du den med tumknapparna Föregående och Nästa samt trycker sedan Backsteg + Y.

För att klippa ut en enskild fil eller mapp väljer du den med tumknapparna Föregående och Nästa samt trycker sedan Backsteg + X.

Kopiera eller klippa ut flera filer eller mappar:

- 1. Välj filen eller mappen som ska kopieras med hjälp av tumknapparna Föregående och Nästa.
- 2. Tryck Backsteg + L för att markera filen eller mappen.
- 3. Upprepa detta steg för att markera alla filer eller mappar som ska kopieras.
- 4. Tryck Backsteg + Y för att kopiera **eller** Backsteg + X för att klippa ut. Filerna eller mapparna är nu kopierade/urklippta till urklipp och reda att klistras in.

### **Klistra in filer och mappar**

För att klistra in kopierade eller urklippta filer eller mappar navigerar du till platsen där det ska klistras in och trycker sedan Backsteg + V.

### <span id="page-34-1"></span>**7.2.4. Ta bort filer eller mappar**

För att ta bort en enskild fil eller mapp väljer du den med tumknapparna Föregående och Nästa samt trycker sedan Backsteg + punkter 2-3-5-6.

Ta bort flera filer eller mappar:

- 1. Välj filen eller mappen som ska tas bort med hjälp av tumknapparna Föregående och Nästa.
- 2. Tryck Backsteg + L för att markera den valda filen eller mappen.
- 3. Upprepa detta steg för att markera alla filer eller mappar som ska tas bort.
- 4. När de markerade filerna eller mapparna är klara för borttagning trycker du Backsteg + punkter 2-3-5-6.

**Notera**: Brailliant frågar ifall du är säker på att du vill ta bort filer och/eller mappar **endast** när alternativet Godkänn radering är inställt som På i Alternativmenyn. Välj Ja med tumknapparna Föregående och Nästa och tryck Enter eller en cursor-routingknapp för att bekräfta borttagningen. Gå till [avsnittet Alternativmeny](#page-36-3) för mer information om inställningen Godkänn radering.

## <span id="page-34-2"></span>**7.3. Kommandotabell för Filhanteraren**

Kommandon för Filhanteraren finns i Tabell 6.

**Observera**: Till alla kommandon som innehåller Enter eller Backsteg måste Mellanslag läggas till när du använder datapunktskrift.

#### *Tabell 6: Kommandon i Filhanteraren*

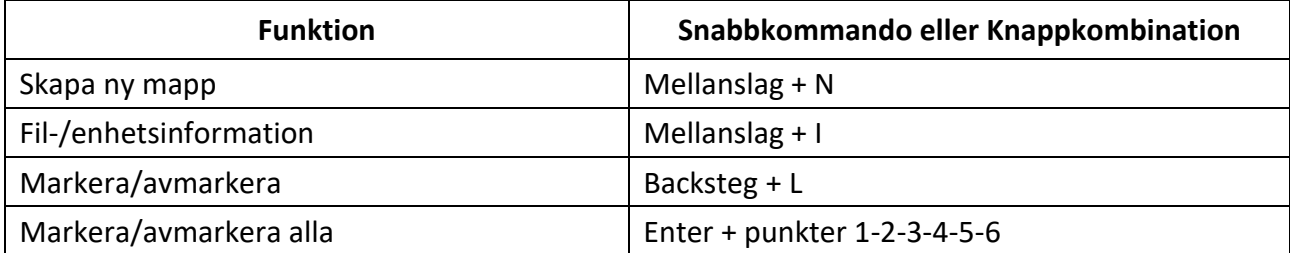

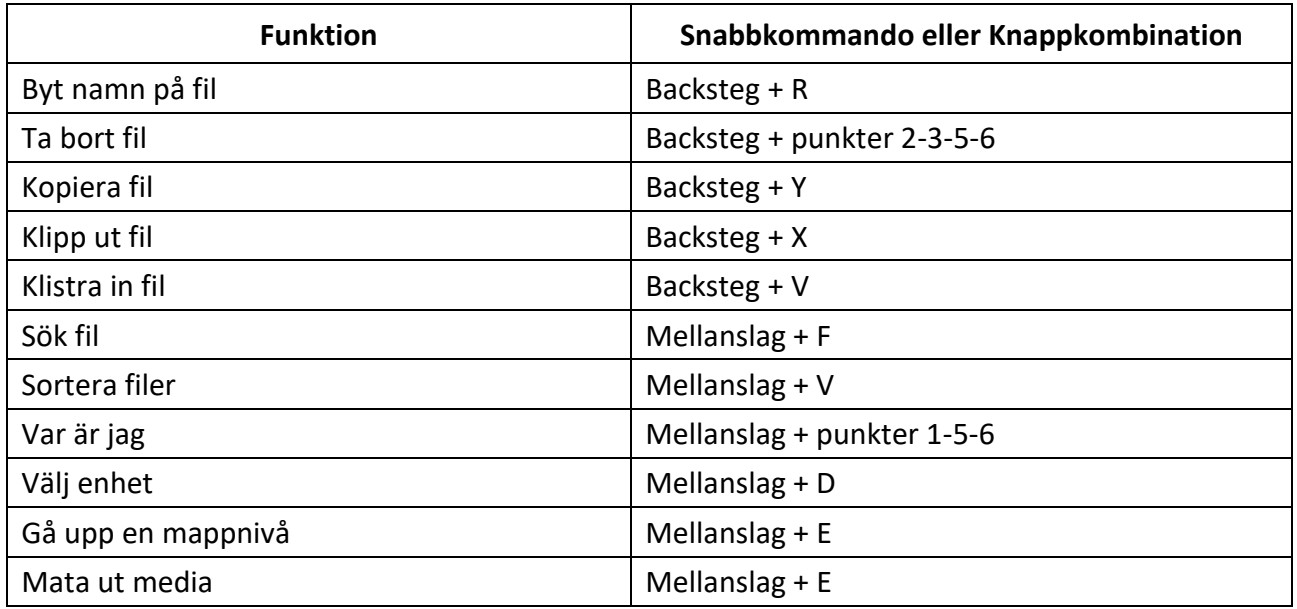

# <span id="page-35-0"></span>**8. Använda Kalkylatorn**

Brailliant har en kalkylatorapp med vilken du kan utföra de vanligaste beräkningarna.

**Notera**: Kalkylatorn stödjer för närvarande endast datapunktskrift.

Öppna Kalkylatorn:

- 1. Gå till Huvudmenyn.
- 2. Tryck K **eller** tumknapparna Föregående och Nästa tills du når Kalkylatorn.
- 3. Tryck Enter eller en cursor-routingknapp.

## <span id="page-35-1"></span>**8.1. Använda kalkylatorn**

Skriv det fullständiga uttrycket och tryck sedan Enter för att visa resultatet.

Skriv exempelvis uttrycket 20-(6+8) (utan mellanslag). Tryck Enter och Brailliant visar svaret 6.

Tryck Mellanslag + punkter 3-5-6 för att rensa.

För att lägga till operatorer såsom + eller - öppnar du Snabbmenyn med Mellanslag + M. Se tabellen [med kommandon för](#page-35-2) Kalkylatorn, för en komplett lista över kommandon och operatorer i Kalkylatorn.

## <span id="page-35-2"></span>**8.2. Tabell kommandon för Kalkylatorn**

Kommandon för Kalkylatorn finns i Tabell 7.

**Observera**: Till alla kommandon som innehåller Enter eller Backsteg måste Mellanslag läggas till när du använder datapunktskrift.

*Tabell 7: Kommandon i kalkylatorn med datapunktskrift*

| <b>Funktion</b> | Snabbkommando eller Knappkombination |
|-----------------|--------------------------------------|
| Plus            | Punkter 2-5-6                        |
| <b>Minus</b>    | Punkter 3-6                          |
| Multiplicera    | Punkter 3-5                          |
| Dividera        | Punkter 3-4                          |

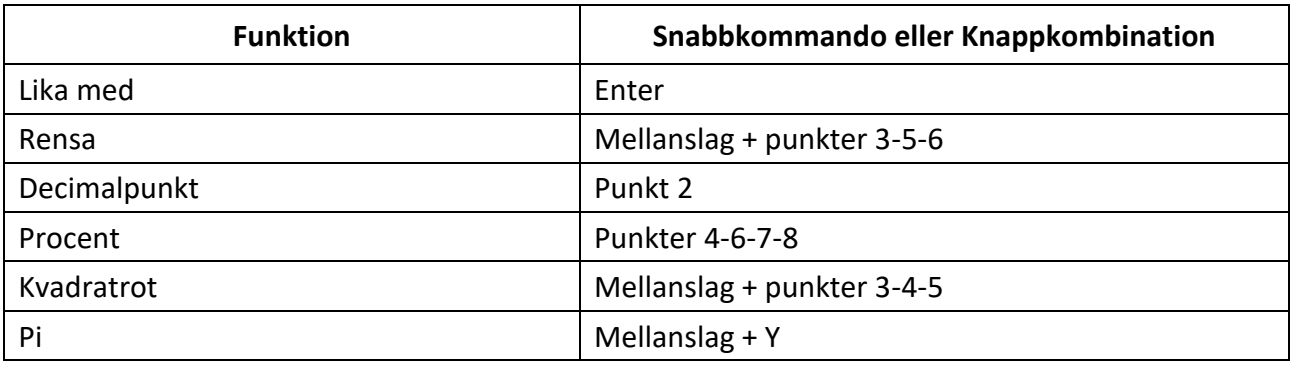

# <span id="page-36-0"></span>**9. Använda funktionen för Datum och tid**

Brailliant har en funktion som visar aktuellt datum och tid.

Öppna datum och tid:

- 1. Gå till Huvudmenyn.
- 2. Tryck på tumknapparna Föregående och Nästa tills du når menyalternativet Datum och tid.
- 3. Tryck Enter eller en cursor-routingknapp.

## <span id="page-36-1"></span>**9.1. Visa datum och tid**

När du öppnar applikationen Datum och tid visar Braillianten den aktuella tiden.

Flytta till höger en gång med Höger tumknapp för att visa datum.

Flytta vänster med Vänster tumknapp för att återvända till tid.

För att snabbt visa datum och tid var som helst i Brailliant trycker du Enter + T för tid samt Enter + D för datum.

## <span id="page-36-2"></span>**9.2. Ställa in datum och tid**

Tryck Mellanslag + M i applikationen Datum och tid för att ändra datum och tid.

En undermeny med följande alternativ visas.

**Ändra tid**: Skriv in aktuell timme innanför hakparenteserna och tryck Enter. Upprepa för minuter.

**Ändra datum**: Skriv in aktuellt år innanför hakparenteserna och tryck Enter. Upprepa för månad och dag.

**Sommartid**: Tryck Enter för att aktivera eller inaktivera Sommartid.

**Tidsformat**: Tryck Enter för att ändra mellan 12- och 24-timmarsformat.

<span id="page-36-3"></span>**Datumformat**: Välj önskat datumformat (listas nedan) och tryck Enter.

- Språkstandard
- DD, MM
- DD, MM, ÅÅÅÅ
- MM, DD
- MM, DD, ÅÅÅÅ
- ÅÅÅÅ, MM, DD

# <span id="page-37-0"></span>**10. Inställningsmenyn**

I Inställningsmenyn kan du ändra inställningar i Brailliant och den innehåller följande menyalternativ:

- Användaralternativ
- Språkprofiler
- Talinställningar
- WiFi
- Bluetooth
- Anpassa huvudmeny
- Ändra språk
- Aktivera tentaläge
- Mjukvaruuppdatering
- Om

Gör så här för att öppna Inställningar:

- 1. Tryck på Hemknappen för att öppna Huvudmenyn.
- 2. Tryck tumknappen Nästa tills du når Inställningar eller tryck 'I' och sedan Enter eller en cursor-routingknapp.

Alternativt kommer du åt menyn Inställningar genom att trycka Mellanslag + O.

## <span id="page-37-1"></span>**10.1. Användaralternativ**

Användaralternativ finns i tabell 8.

**Observera**: Till alla kommandon som innehåller Enter eller Backsteg måste Mellanslag läggas till när du använder datapunktskrift.

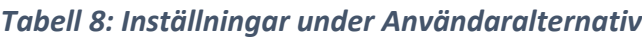

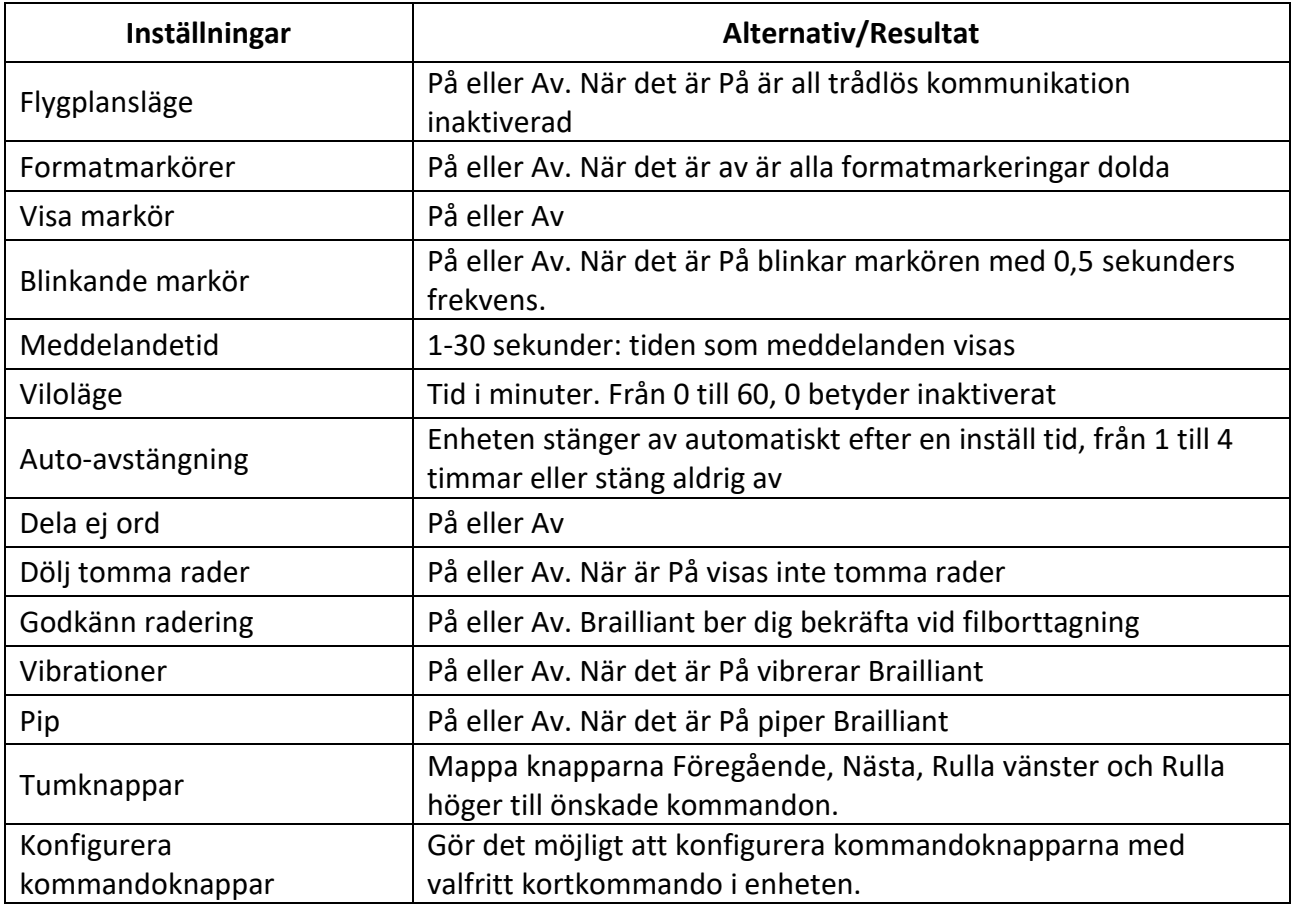

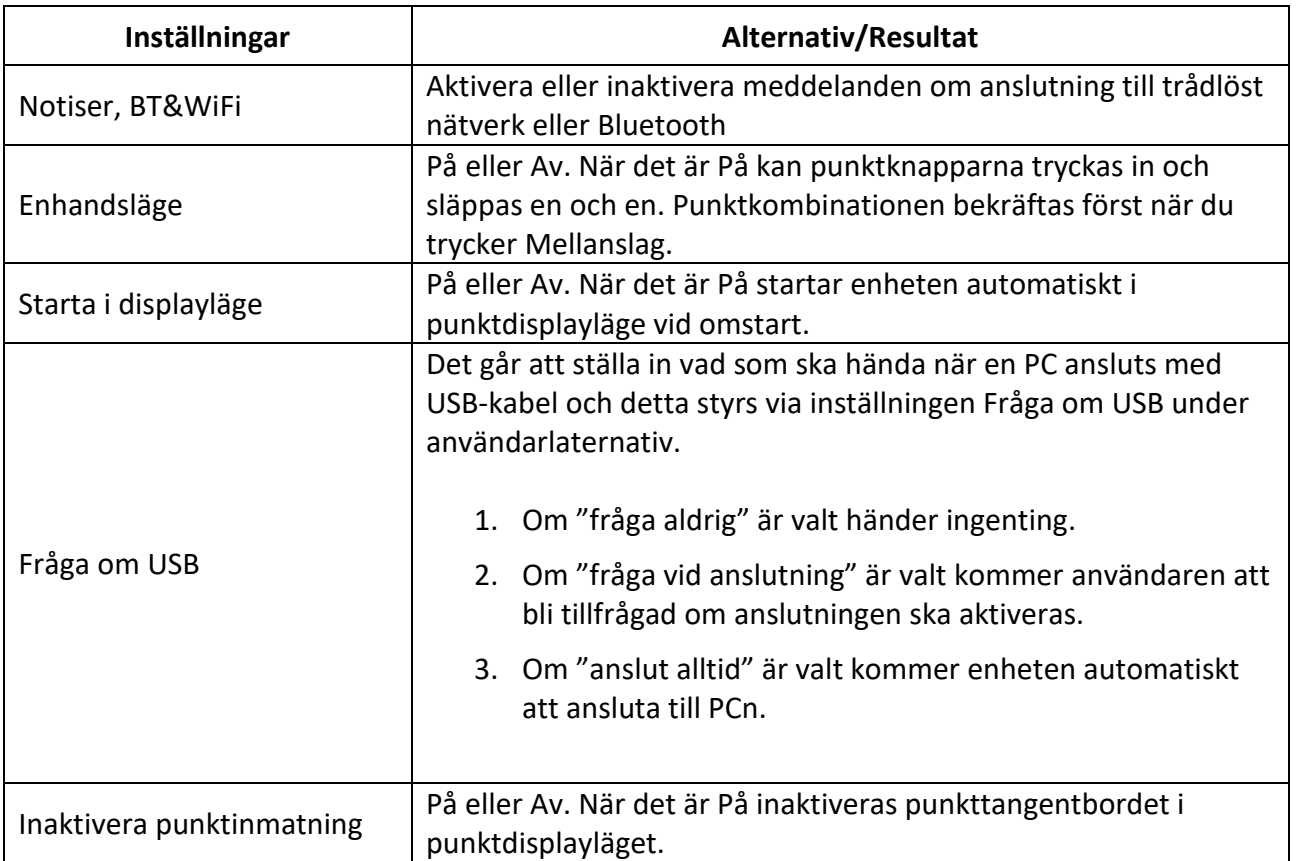

## <span id="page-38-0"></span>**10.2. Konfigurera kommandoknappar**

Detta alternativ under användarinställningar i Brailliant BI 40X låter dig konfigurera kommandoknapparna på enheten. Knapparna sitter på vänster (knapparna C1, C2 och C3) och höger (knapparna C4, C5 och C6) sida av punktraden och utför olika funktioner.

- C1: föregående objekt
- C2: panorera vänster
- C3: nästa objekt
- C4: växla språkprofil (om fler än en profil har konfigurerats)
- C5: panorera höger
- C6: starta automatisk rullning

Gör så här för att ändra funktionen associerat med en kommandoknapp:

- 1. Välj alternativet Konfigurera kommandoknappar i undermenyn Användaralternativ och tryck Enter eller en cursor routing-knapp.
- 2. Här hittar du alla 6 kommandoknappar samt deras respektive användarkonfigurerade kortkommandon om några sådana existerar. Om en kommandoknapp inte har något användarkonfigurerat kortkommando visas "standard" vilket betyder att kommandoknappen har sin fabriksinställda funktion.
- 3. För att ändra kortkommando för en kommandoknapp väljer du önskad knapp och trycker enter eller en cursor routing-knapp.
- 4. Meddelandet "ange kortkommando" visas på punktraden. Tryck önskat kortkommando som du vill associera med kommandoknappen.
- 5. Det nya kortkommandot kommer att meddelas så snart du har angett det.
- 6. Du kan alltid förändra detta kortkommando genom att trycka Enter på önskad kommandoknapp och sedan ange ett nytt kortkommando.
- 7. Spara konfigurationen genom att trycka Enter på knappen "spara konfiguration".
- 8. Avbryt konfigurationen genom att trycka på knappen "avbryt".

Notera att användarkonfigurerade kommandoknappar kommer att utföra valda kortkommandon i alla applikationer i enheten. Standardfunktionen för kommandoknapparna kommer inte längre att vara tillgängliga och du behöver finna alternativa sätt att utföra dem. Till exempel, för att starta automatisk rullning i Ordbehandlaren, Punktordbehandlaren och Victor Reader kan inte kommandoknappen C6 användas ifall den har konfigurerats med ett annat kortkommando. Du behöver istället använda kortkommandot Enter + punkter 1-2-4-5-6 för att starta automatisk rullning. För att återställa standardfunktionen för en kommandoknapp trycker du på samma kommandoknapp när meddelandet "ange kortkommando" visas på punktraden.

## <span id="page-39-0"></span>**10.3. Lägga till, konfigurera och ta bort språkprofiler**

Menyn Språkprofiler listar alla tillgängliga språkprofiler i din Brailliant. Den aktiva språkprofilen är understruken med punkterna 7 och 9 på punktraden. Genom att skapa flera språkprofiler kan du enkelt och snabbt växla mellan punkttabeller och röster.

Stega igenom listan med tillgängliga språkprofiler med tumknapparna Föregående och Nästa och tryck sedan Enter eller en cursor-routingknapp för att välja en språkprofil.

### <span id="page-39-1"></span>**10.3.1. Lägga till en språkprofil**

Välj Lägg till profil för att lägga till en språkprofil och avsluta med Enter eller en cursor-routingknapp.

Du uppmanas att ange följande:

**Profilnamn**: Ange namnet för profilen inom hakparenteserna och tryck sedan Enter.

**Punktnivå**: Tryck Enter eller en cursor-routingknapp för att välja Punktnivå. Välj mellan Litterär punktskrift, Förkortad punktskrift och Datorpunktskrift och tryck sedan Enter. Notera att Brailliant ger dig möjlighet att dölja Förkortad och/eller Datorpunktskrift när du växlar mellan punktnivåer.

**Datorpunktskrift**: Tryck Enter eller en cursor-routingknapp för att gå in under Datorpunktskrift. Välj punkttabell för datorpunktskrift och tryck sedan Enter. Välj ingen för att undvika växling till Datorpunktskrift.

**Litterär punktskrift**: Tryck Enter eller en cursor-routingknapp för att gå in under Litterär punktskrift. Välj punkttabell för litterär punktskrift och tryck sedan Enter.

**Förkortad punktskrift**: Tryck Enter eller en cursor-routingknapp för att gå in under Förkortad punktskrift. Välj punkttabell för förkortad punktskrift och tryck sedan Enter. Välj ingen för att undvika växling till Förkortad punktskrift.

**Röst för innehåll**: Tryck Enter eller en cursor-routingknapp för att gå in under Röst för innehåll. Välj en Läsröst och tryck sedan Enter. Välj Ingen för att stänga av läsning. De tillgängliga rösterna beror på ditt val av systemröst och sekundär röst, vilket kan ändras i Val av röst under Talinställningar.

**Spara konfiguration**: Tryck Enter för att spara konfigurationen.

Den nya språkprofilen finns nu tillgänglig i inställningsmenyn för Språkprofiler.

## <span id="page-40-0"></span>**10.3.2. Ändra eller ta bort en språkprofil**

Ändra eller ta bort en språkprofil:

- 9. Välj alternativet Språkprofiler i Inställningsmenyn.
- 10. Stega bland de tillgängliga Språkprofilerna med hjälp av tumknapparna Föregående och Nästa.
- 11. Tryck Mellanslag + M för att aktivera Snabbmenyn.
- 12. Välj Konfigurera profil eller Ta bort profil samt tryck Enter.
- 13. Alternativt kan du välja Konfigurera profil samt Ta bort profil i Språkprofilmenyn.

## <span id="page-40-1"></span>**10.4. Talsyntes**

Med Brailliant kan läsa upp texten som visas på punktraden via en talsyntes. Som standard är talsyntes på engelska och latinamerikanska installerad. Om enheten är inställd på engelska eller latinamerikanska kommer talsyntesen att vara aktiverad direkt vid första uppstart. Om ett annat språk har valts kommer du bli uppmanad att ladda ner ditt talsyntesspråk när du har en aktiv Internetanslutning.

Aktivera/inaktivera talsyntes-funktionen:

- 1. Välj alternativet Talinställningar i Inställningsmenyn och tryck Enter.
- 2. Använd tumknapparna Föregående och Nästa tills du kommer till alternativet Tal.
- 3. Tryck Enter för att växla Tal till Av. Tryck Enter igen för att växla till På.

Alternativt kan du använda kortkommandot Mellanslag + tumknappen Föregående för att växla Tal På eller Av.

När du redigerar text i Ordbehandlaren eller läser ett dokument i Victor Reader kan du trycka Mellanslag + G för att påbörja uppläsning av text från den aktuella positionen. Använd kortkommandot Backsteg + Enter för att stoppa uppläsningen.

Notera: När Punktordbehandlaren används är inte talsyntesen tillgänglig.

### <span id="page-40-2"></span>**10.4.1. Val av röst**

När du navigerar runt i enheten kan du välja en systemröst som används för att läsa upp menyer, systemmeddelanden samt innehåll. Om du vill använda en alternativ röst för uppläsning av innehåll kan du göra det genom att välja alternativet Sekundär röst. Läsrösten kan ändras vid ett senare tillfälle via språkprofilerna.

### **Ändra menyröst**

- 1. Välj alternativet Talinställningar i Inställningsmenyn och tryck Enter.
- 2. Använd tumknapparna Föregående och Nästa tills du kommer till alternativet Ladda ner språk och röster och tryck Enter. En undermeny visas.
- 3. Välj alternativet välj menyröst (aktuell röst kommer att meddelas) och tryck Enter.
- 4. Välj den variant av ditt systemspråk (exempelvis svenska Sverige) som du vill ha om mer än ett är tillgängligt.
- 5. En lista med tillgängliga röster visas. Välj önskad röst i listan och tryck Enter.

Alla ändringar av röster kräver en omstart av enheten.

#### **Ändra sekundär röst**

- 1. Välj alternativet Talinställningar i Inställningsmenyn och tryck Enter.
- 2. Använd tumknapparna Föregående och Nästa tills du kommer till alternativet Ladda ner språk och röster och tryck Enter. En undermeny visas.
- 3. Välj alternativet välj sekundär röst (aktuell röst kommer att meddelas) och tryck Enter.
- 4. Välj önskat språk och sedan språkvarianten (exempelvis svenska Sverige) som du vill ha om mer än en är tillgänglig.
- 5. En lista med tillgängliga röster visas. Välj önskad röst i listan och tryck Enter.

Alla ändringar av röster kräver en omstart av enheten.

För information om att välja en Läsröst, som läser innehåll i Ordbehandlaren och Victor Reader, se avsnittet Lägga till, konfigurera och ta bort språkprofiler.

#### **Växla röster**

Detta alternativ låter dig växla mellan de två installerade rösterna på din enhet.

Det görs på följande sätt:

- 1. Välj alternativet Talinställningar i Inställningsmenyn och tryck Enter.
- 2. Använd tumknapparna Föregående och Nästa tills du kommer till alternativet "ladda ner språk och röster" och tryck Enter. En undermeny visas.
- 3. Välj alternativet "växla röster" och tryck Enter.

Genomförda röständringar kräver omstart av enheten.

### <span id="page-41-0"></span>**10.4.2. Tabell över Talinställningar**

Inställningar för Tal finns i tabell 9.

**Observera**: Till alla kommandon som innehåller Enter eller Backsteg måste Mellanslag läggas till när du använder datapunktskrift.

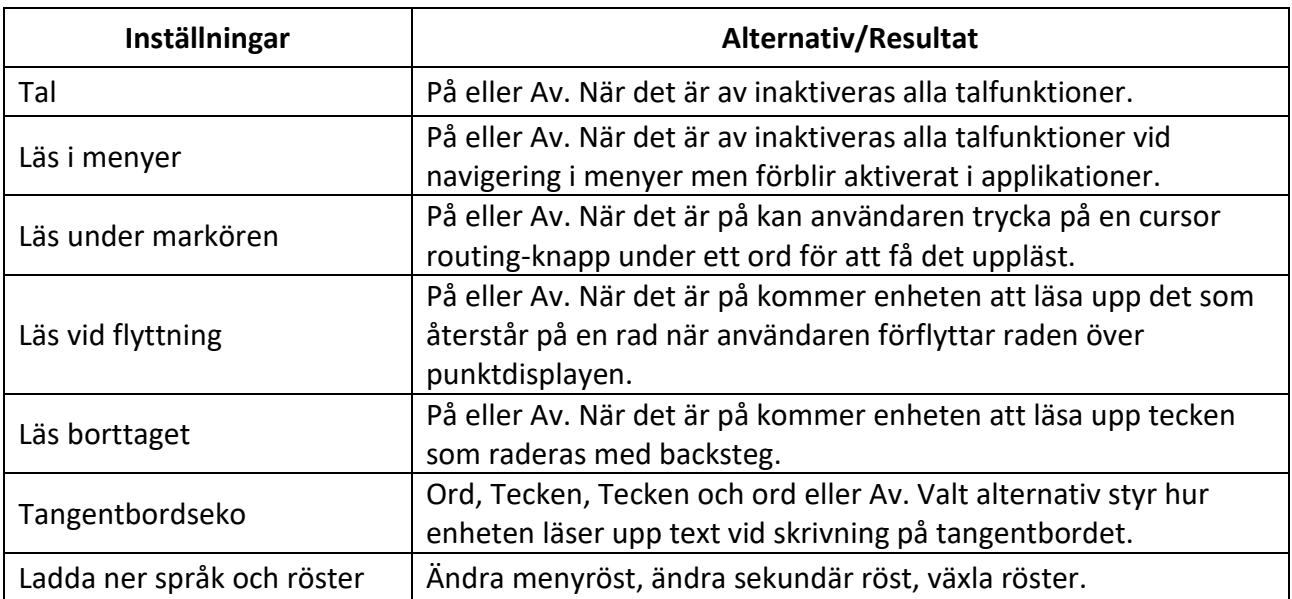

#### *Tabell 9: Talinställningar*

## <span id="page-42-0"></span>**10.5. Använda Wi-Fi eller Bluetooth**

Brailliant BI 40X är kompatibel med 2.4 GHz och 5 GHz Wi-Fi-nätverk.

#### <span id="page-42-1"></span>**10.5.1. Anslut till ett Wi-Fi-nätverk.**

Välj Ny anslutning i Wi-Fi-menyn och tryck sedan Enter eller en cursor-routingknapp för att aktivera.

Det finns tre val för anslutning:

**Sök efter SSID**: Välj detta alternativ för att upptäcka tillgängliga nätverk i närheten. När Brailliant har letat klart visas en lista med alla nätverk som hittades.

Välj ett av dem.

Tryck Enter eller en cursor-routingknapp för att välja ett nätverk. Ange lösenord och tryck Enter för att slutföra anslutningen.

**WPS-anslutning**: Välj detta alternativ för att etablera en Wi-Fi-anslutning med hjälp av WPS. Brailliant visar "laddar..." i ungefär 30 sekunder. Tryck på WPS-knappen på nätverkets router för att göra det möjligt för den att upptäcka nya enheter. Efter några sekunder är du automatiskt ansluten till nätverket.

**Manuell anslutning**: Välj detta alternativ för att ange nätverkets SSID och lösenord manuellt. Tryck Enter när det är klart.

#### <span id="page-42-2"></span>**10.5.2. Tabell med inställningar för Wi-Fi**

Tillgängliga inställningar för Wi-Fi finns i Tabell 10.

**Observera**: Till alla kommandon som innehåller Enter eller Backsteg måste Mellanslag läggas till när du använder datapunktskrift.

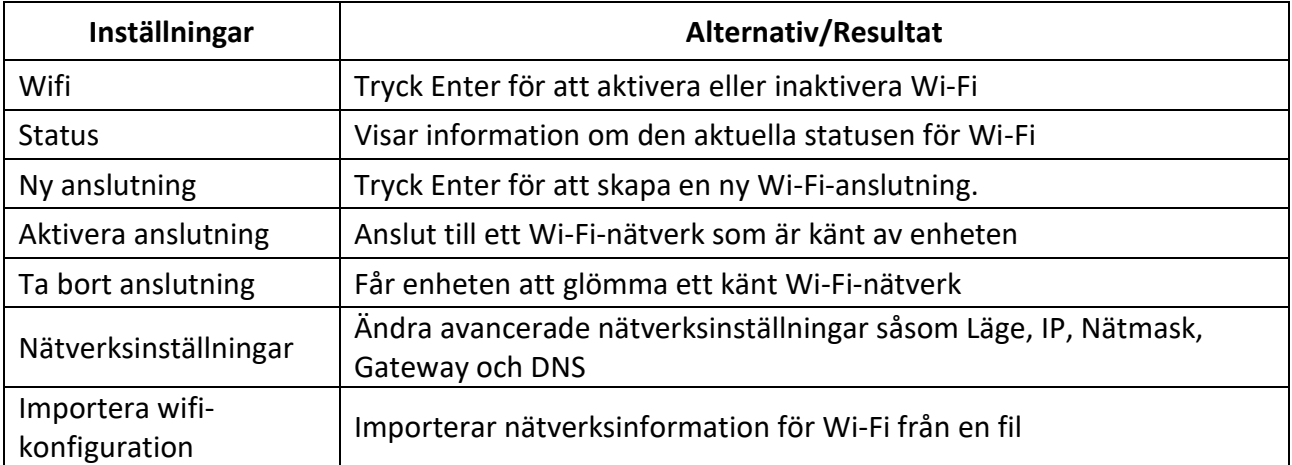

#### *Tabell 10: Inställningar för Wi-Fi*

## <span id="page-42-3"></span>**10.6. Välja alternativ för Bluetooth**

Följande alternativ för Bluetooth finns tillgängliga i Brailliant BI 40X.

**Bluetooth-läge**: På eller Av

**Anslut enhet**: Anslut Brailliant till en enhet som är parkopplad via Bluetooth.

**Koppla från enhet**: Kopplar ifrån den aktiva Bluetooth-anslutningen.

**Glöm enhet**: Får din enhet att glömma en Bluetooth-enhet.

# <span id="page-43-0"></span>**11. Anpassa huvudmeny i KeySoft**

Denna funktion låter dig anpassa huvudmenyn i Brailliant genom att ta bort de menyval du ej har nytta av. Funktionen är användbar för nybörjare som vill förenkla användningen av enheten.

Gör så här för att anpassa Huvudmenyn:

- 1. Gå till Huvudmenyn.
- 2. Välj Inställningar.
- 3. Tryck Enter.
- 4. Gå till Anpassa huvudmeny:
- 5. Tryck Enter.
- 6. En lista med menyvalen på Huvudmenyn visas. Gå till det val du önskar ta bort från menyn och tryck Enter för att växla den till av. Tryck Enter igen för att växla den till på.
- 7. Tryck på Spara för att aktivera förändringarna.

# <span id="page-43-1"></span>**12. Enhandsläge**

Brailliant kan användas i enhandsläge som gör det möjligt att utföra kortkommandon med endast en hand. När enhandsläget är aktiverat ändras sättet som punktinmatning och kommandon utförs. Varje knapp kan tryckas in och släppas en och en. Punktkombinationen bekräftas först när Mellanslag trycks. För att snabbt lägga in ett mellanslag mellan två ord trycker du på Mellanslag två gånger.

Samma logik används när du utför punktkommandon. För punktkommandon som innefattar Mellanslag, såsom Gå överst (standardkommandot är Mellanslag + punkter 1, 2, 3): tryck Mellanslag sedan punkt 1, sedan punkt 2, sedan punkt 3 samt avsluta med Mellanslag.

Notera: användningen av tumknapparna och cursor-routingknapparna i enhandsläget fungerar på samma sätt som i standardläget.

Aktivera/inaktivera enhandsläget:

- 1. Gå till Huvudmenyn.
- 2. Välj Inställningar och tryck Enter.
- 3. Välj Användaralternativ och tryck Enter.
- 4. Använd tumknapparna Föregående och Nästa tills du når alternativet Enhandsläge.
- 5. Tryck Enter för att aktivera Enhandsläget, tryck Enter igen för att inaktivera det.

# <span id="page-43-2"></span>**13. Ändra språk**

Ändra systemspråket för Brailliant BI 40X:

- 1. Gå till Huvudmenyn.
- 2. Välj Inställningar.
- 3. Välj Ändra språk.
- 4. Välj Språk och tryck Enter. En lista visas på punktdisplayen.
- 5. Välj önskat språk i listan.
- 6. Välj Stäng.
- 7. Du uppmanas att välja alternativet Ersätt standardprofil för språk. Om du klickar på Ok kommer en ny språkprofil att skapas med en Punkttabell som tillåter läsning av punktskrift i det valda språket. Tryck Avbryt ifall du önskar behålla den aktuella språkprofilen.

8. Starta om Brailliant (när enheten uppmanar dig) för att aktivera ändringarna.

# <span id="page-44-0"></span>**14. Visa och använd Onlinetjänster**

Menyn Onlinetjänster innehåller de onlinebibliotek som inkluderas i Brailliant. Onlinetjänster är prenumerationsbaserade och kräver att du anger kontodetaljer.

**Notera**: Försäkra dig om att du har en Internetanslutning med Brailliant innan du använder Onlinetjänster.

Böcker från onlinebibliotek laddas ned i mappen Online-books i Brailliant. Alla böcker finns i Huvudboklistan i applikationen Victor Reader.

## <span id="page-44-1"></span>**14.1. Aktivera Bookshare och ladda ner böcker**

Onlinebiblioteket Bookshare® innehåller upphovsrättsskyddat material för personer med kvalificerade lässvårigheter. Mer information om Bookshare finns här [http://www.bookshare.org.](http://www.bookshare.org/)

Du kan söka efter samt ladda ner böcker trådlöst till Brailliant. Tidningar och tidskrifter är för tillfället ej tillgängliga vid onlinesökning.

Aktivera tjänsten Bookshare och ladda ner en bok:

- 1. Ange e-postadress och lösenord för ditt Bookshare-konto.
- 2. Välj önskat bokformat (Daisy eller BRF).
- 3. Sök efter böcker via titel, författare, textsökning och/eller utforska efter kategori. Du kan även söka efter de senast tillagda böckerna eller de mest populära böckerna.
- 4. Tryck Enter eller en cursor-routingknapp på en bok för att få mer information.
- 5. Använd tumknapparna Föregående och Nästa för att navigera mellan titel, författare och bokbeskrivning.
- 6. Tryck Enter på alternativet ladda ner för att ladda ner boken till Brailliant.

## <span id="page-44-2"></span>**14.2. Konfigurera, hantera och synkronisera ett NFB Newslinekonto**

Om du har ett Newsline®-konto kan du ansluta med Brailliant till ditt konto och ladda ner material från NFB för uppläsning i appen Victor Reader.

**Konfigurera konto**: Skriv in dina inloggningsuppgifter för NFB Newsline, välj uppdateringsfrekvens och bestäm huruvida din Brailliant ska behålla eller ta bort gamla utgåvor.

**Hantera publikationer**: Välj vilket material du vill prenumerera på. Material du prenumererar på är understruket.

**Synkronisera innehåll nu**: Ladda ner senaste utgåvorna av materialet du prenumererar på.

## <span id="page-44-3"></span>**14.3. NLS Bard**

Brailliant kan ansluta direkt till BARD. Det går att visa nedladdade böcker från listan med de mest populära böckerna samt listan med senaste böcker och tidskrifter. Det går att utforska ämneskategorier och söka efter samlingar. Det går även att ladda ner böcker och tidskrifter från önskelistan samt lägga till och ta bort objekt från den. Innan BARD kan användas måste en anslutning till ett Wi-Fi-nätverk upprättas (se Ansluta till ett WiFi-nätverk för detaljerad beskrivning) samt inloggning till ett BARD-konto.

# <span id="page-45-0"></span>**14.4. DAISY Online**

DAISY Online är en tjänst som stödjer flera bibliotek med anpassat innehåll runt om i världen.

Följ dessa steg för att komma åt DAISY Onlinebibliotek som stöds av enheten:

(Notera: för att få tillgång till DAISY Onlinebibliotek behöver du ha en aktiv Internetuppkoppling.)

- 1. Välj alternativet "Onlinetjänster" i huvudmenyn och tryck Enter.
- 2. Använd tumknapparna Föregående och Nästa för att gå till DAISY Online och tryck Enter.

Du kommer nu att se en lista med alla DAISY Onlinekonton som du konfigurerat tidigare följt av alternativet "Lägg till konto". Om du har konfigurerat något konto sedan tidigare kommer alternativet "Lägg till konto" att visas sist i listan. Du måste lägga till ett konto för att se listan med tillgängliga bibliotek. Gör detta genom att följa instruktionerna nedan.

### <span id="page-45-1"></span>**14.4.1. Lägga till ett DAISY Onlinekonto**

- 1. Välj alternativet "Onlinetjänster" i huvudmenyn och tryck Enter.
- 2. Använd tumknapparna Föregående och Nästa för att gå till DAISY Online och tryck Enter.
- 3. Välj Lägg till konto och tryck Enter.
- 4. En lista med tillgängliga bibliotek visas. Välj ett bibliotek där du har ett konto som du vill konfigurera.
- 5. Ange användarnamn för detta konto.
- 6. Ange lösenord och avsluta med Enter.

Om anslutningen etableras kommer du att höra meddelandet "inloggning lyckades" och ett nytt konfigurerat konto läggs till i listan med redan konfigurerade bibliotek som visas när du öppnar DAISY Onlineappen.

### <span id="page-45-2"></span>**14.4.2. Importera konfiguration**

Med hjälp av programmet HumanWare Companion kan du importera en bibliotekskonfiguration från en XML-fil till din Brailliant. Denna process kräver både en aktiv nätverksanslutning och en XML-fil som finns på en extern enhet. Besök https://support.humanware.com/en-

international/support/humanware\_companion för att ladda ner senaste versionen av HumanWare Companion.

Gör följande för att importera en konfiguration:

- 1. Aktivera Huvudmenyn och använd tumknapparna Föregående och Nästa för att gå till "Onlinetjänster" och tryck Enter.
- 2. Använd tumknapparna Föregående och Nästa för att gå till "DAISY Online" och tryck Enter.
- 3. Använd tumknapparna Föregående och Nästa i menyn för att gå till alternativet "importera konfiguration" och tryck Enter. Ett meddelande som beskriver resultatet av importen kommer att visas. Om importen lyckades kommer ett eller flera konfigurerade konton att läggas till i enheten beroende på informationen i XML-filen.

## <span id="page-45-3"></span>**14.4.3. Ladda ner en bok från ett konfigurerat DAISY Onlinebibliotek**

### *Automatisk nedladdning*

Som standard när ett nytt konto läggs till är alternativet "automatisk nedladdning" valt. Detta betyder att böcker i bokhyllan för detta konto automatiskt kommer att laddas ner till Brailliant när den är ansluten till ett trådlöst nätverk. För att komma åt nedladdade böcker gör du följande:

1. Välj alternativet "Onlinetjänster" i huvudmenyn och tryck Enter.

- 2. Använd tumknapparna Föregående och Nästa för att gå till "DAISY Online" och tryck Enter.
- 3. En lista med konfigurerade bibliotek visas. Tryck Enter på något av dem för att komma åt böckerna som du har lagt till i den specifika bokhyllan för detta bibliotek.
- 4. Du kan se böckerna i denna bokhylla som har laddats ner. Bokens titel visas, följt av noteringen "nedladdad". Vid denna tidpunkt krävs ingen ytterligare åtgärd eftersom dina böcker kommer att fortsätta att laddas ner automatiskt tills alla titlar laddats ner eller tills minnet på din Brailliant är fullt.
- 5. När som helst kan du tvinga synkronisering av ditt innehåll. I slutet av boklistan finns alternativet "Synkronisera innehåll nu". Tryck på Enter på detta alternativ och enheten kommer att söka efter nytt innehåll i ditt konto. Ett meddelande som indikerar att inget nytt innehåll har hittats eller som visar antalet nya titlar som har hittats. Om nya titlar hittas kommer dessa att visas och synkroniseringen av dessa nya titlar börjar sedan automatiskt.

### *Manuell nedladdning*

När ett nytt konto läggs till är alternativet "automatisk nedladdning" valt som standard. Det är dock möjligt att ändra nedladdningsmetod om du föredrar att ladd ner böcker manuellt. För att göra detta följ nedanstående steg:

- 1. Välj alternativet "Onlinetjänster" i huvudmenyn och tryck Enter.
- 2. Använd tumknapparna Föregående och Nästa för att gå till "DAISY Online" och tryck Enter.
- 3. Använd tumknapparna Föregående och Nästa tills du når det konfigurerade kontot du önskar förändra.
- 4. Tryck Mellanslag + M för att visa snabbmenyn.
- 5. Använd tumknapparna Föregående och Nästa för att gå till alternativet "Nedladdning" följt av värdet för alternativet. Tryck Enter.
- 6. Du kan nu välja mellan "automatisk" och "manuell". Använd tumknapparna Föregående och Nästa för att gå till alternativet "manuell" och tryck Enter.

Med manuell nedladdningsmetod vald kan du manuellt välja böcker som ska laddas ner. Följ dessa steg för att göra det:

- 1. Välj alternativet "Onlinetjänster" i huvudmenyn och tryck Enter.
- 2. Använd tumknapparna Föregående och Nästa för att gå till "DAISY Online" och tryck Enter.
- 3. En lista med konfigurerade bibliotek visas. Tryck Enter på något av biblioteken som konfigurerats för manuell nedladdning.
- 4. Om det finns några kommer du att se en lista med redan nedladdade böcker. Ett alternativ "ladda ner fler böcker" finns i slutet av listan. Använd tumknapparna Föregående och Nästa för att gå till "ladda ner fler böcker" och tryck Enter.
- 5. Du kommer nu att ha tillgång till böckerna i bokhyllan för detta konto. Använd tumknapparna Föregående och Nästa för att stega i listan och välja den bok du önskar ladda ner, tryck sedan Enter.
- 6. Använd slutligen tumknapparna Föregående och Nästa för att gå till alternativet "ladda ner" och tryck Enter. Boken kommer att placeras i nedladdningskön.

### <span id="page-46-0"></span>**14.4.4. Läsa en nedladdad bok**

Så snart nedladdade böcker eller tidskrifter finns tillgängliga går det att läsa dessa eller ladda ner ytterligare titlar. För att läsa en titel:

1. Aktivera först huvudmenyn på Hemknappen.

- 2. Navigera till Victor Reader och tryck Enter.
- 3. Tryck Enter på Boklistan. Här finns de nedladdade titlarna.

Tryck Enter på titeln du önskar läsa och början av boken presenteras.

# <span id="page-47-0"></span>**15. Tentaläge**

Tentaläget används för att blockera vissa funktioner och applikationer i Braillianten under en viss tidsperiod. När Tentaläget är aktivt har du endast tillgång till Punktdisplayfunktioner. Notera att Bluetooth inaktiveras i Tentaläget och Punktdisplayläget är endast möjligt via USB-anslutning. Alla andra applikationer och användningen av extern media (USB-enhet) är blockerat när detta läge är aktivt.

När Tentaläget aktiveras uppmanas du att ange en tid mellan 1 och 360 minuter (6 timmar) samt ett lösenord för att stänga av Tentaläget.

För att låsa upp enheten måste du antingen vänta den angivna tiden eller skriva in det angivna lösenordet.

Vid omstart av enheten kommer den automatiskt att återgå till Tentaläget ifall tidsperioden ej har löpt ut.

Aktivera Tentaläge:

- 1. Gå till Huvudmenyn.
- 2. Välj Inställningar.
- 3. Tryck Enter.
- 4. Gå till Aktivera tentaläge.
- 5. Tryck Enter.
- 6. Ange önskad tid (mellan 1 och 360 minuter).
- 7. Ange önskat lösenord för att aktivera Tentaläge.
- 8. Tryck Ok.

# <span id="page-47-1"></span>**16. Åtkomst till Diagnostikmenyn**

Diagnostikmenyn är en systemmeny som används för att testa interna komponenter och även för att utföra särskilda åtgärder när du felsöker problem som kan uppstå vid användning av enheten.

Här följer stegen för att komma åt diagnostikmenyn:

- 1. Om din enhet är ansluten till en strömkälla, koppla ur den.
- 2. Om din enhet är igång, tryck på Strömknappen i två sekunder. Din enhet kommer att visa "stänga av?". Använd tumknapparna Föregående och Nästa för att navigera tills du når knappen OK och tryck på en cursor-routingknapp för att aktivera den. Enheten kommer att stängas av.
- 3. Tryck samtidigt på Strömknappen och Volym upp tills enheten meddelar "recovery mode", släpp sedan knapparna. Efter några sekunder kommer enheten att stängas av igen.
- 4. Starta om enheten som vanligt genom att trycka på Strömknappen i två sekunder. Enheten startar igen och Diagnostikmenyn visas.

Diagnostikmenyn kan bland annat användas för följande åtgärder:

- Rensa profil
- Rensa användardata
- Fabriksåterställning
- Exportera loggar
- Endast displayläge
- Exportera och importera användardata samt konfigurationer (se avsnitt 16.1 "Exportera och importera användardata och konfigurationer" för mer information).

Tryck på en cursor-routingknapp på det önskade alternativet för att välja det. Navigera sedan med tumknapparna Föregående och Nästa för att komma till knappen Stäng och tryck på en cursorroutingknapp för att välja den. Enheten stängs av. Diagnostikmenyn går även att stänga med kommandot Mellanslag + E.

Notera: Vissa alternativ i denna meny är oåterkalleliga: fabriksåterställning, rensningen av användardata och rensningen av profil. Efter att någon av dessa genomförts är det omöjligt att återställa borttagen information.

## <span id="page-48-0"></span>**16.1. Exportera och importera användardata och konfigurationer**

Brailliant har ett verktyg för export- och import av både data och konfigurationer för Wifi- och bibliotek. Det finns flera skäl till varför du skulle vilja importera och exportera.

- Överföra din data till en annan enhet. Mycket användbart om du lagrar viktigt information eller behöver kunna nå informationen på flera enheter.
- Allmän säkerhetskopiering.

Dessa alternativ kan nås endast genom Diagnostikmenyn. Det finns två typer av export- /importalternativ som du bör vara medveten om:

- Exportera och importera konfigurationer: Detta alternativ avser WiFi- och onlinekonfigurationer. Det kommer dock inte att exportera någon Bluetoothkonfiguration.
- Exportera och importera användardata: Detta alternativ avser användardata. Det inkluderar skapade mappar och filer. Det exporterar även nedladdade böcker. (Detta kan komma att ändras för nya framtida bibliotek som läggs till.) Du kan inte exportera data och konfigurationer för DAISY online-bibliotek.

Steg för att exportera konfiguration eller användardata:

- 1. Aktivera Diagnostikmenyn.
- 2. Anslut ett USB-minne. Det är hit som datan exporteras.
- 3. Det finns flera alternativ i Diagnostikmenyn. Beroende på vad du vill exportera, använd tumknapparna Föregående och Nästa för att gå till alternativet "exportera konfiguration" eller "exportera användardata".
- 4. Tryck Enter eller en cursor-routingknapp på valt alternativ.
- 5. Enheten meddelar "var god vänta" och strax därefter "export till usb klar".
- 6. Efter avslutad åtgärd bör du stänga av enheten genom att navigera med tumknapparna Föregående och Nästa tills du når knappen Stäng och tryck på Enter eller en cursorroutingknapp på den. Det går även att stänga av enheten med kommandot Mellanslag + E.

Notera: Den exporterade konfigurationen kan inte öppnas på en dator.

Steg för att importera konfiguration eller användardata:

- 1. Aktivera Diagnostikmenyn.
- 2. Anslut ett USB-minne som innehåller filen som ska importeras.
- 3. Använd tumknapparna Föregående och Nästa för att gå till alternativet "importera konfiguration" eller "importera användardata" och tryck sedan Enter.
- 4. Enheten meddelar "var god vänta" och strax därefter "import slutförd".
- 5. Efter avslutad åtgärd bör du stänga av enheten genom att navigera med tumknapparna Föregående och Nästa tills du når knappen Stäng och tryck på Enter eller en cursorroutingknapp på den. Det går även att stänga av enheten med kommandot Mellanslag + E.

Observera: Allt nyligen skapat innehåll eller redigering av befintligt innehåll som gjorts efter att exportfilen genererades kommer att raderas från enheten.

# <span id="page-49-0"></span>**17. Tekniska specifikationer**

## <span id="page-49-1"></span>**17.1. Navigationskomponenter**

- 4 tumknappar
- 8-knappars punkttangentbord
- 2 mellanslagsknappar
- Cursor-routingknappar
- 6 kommandoknappar

## <span id="page-49-2"></span>**17.2. Batterier med lång batteritid**

- Fungerar i upp till 15 timmar
- Laddning via dator med USB-kabel
- Automatisk avstängning
- Litium-jon-batteri
- Kompatibel med standard USB-strömadaptrar

## <span id="page-49-3"></span>**17.3. Anslutning**

- USB 2.0
- $\bullet$  Wi-Fi 2.4 GHz & 5 GHz
- Bluetooth V5

## <span id="page-49-4"></span>**17.4. Dimensioner och vikt**

Dimensioner: 345 mm x 89 mm x 21,8 mm Vikt: 690 g

# <span id="page-49-5"></span>**18. Uppdatera Brailliant BI 40X**

## <span id="page-49-6"></span>**18.1. Uppdatera Brailliant BI 40X manuellt**

När enheten är ansluten till Internet kan du manuellt kontrollera ifall en uppdatering finns tillgänglig.

Sök manuellt efter en uppdatering:

- 1. Gå till Huvudmenyn.
- 2. Välj Inställningar.
- 3. Tryck Enter.
- 4. Välj Mjukvaruuppdatering.
- 5. Tryck Enter.
- 6. Välj Sök uppdatering.
- 7. Tryck Enter.

Om det finns en ny uppdatering, tryck på tumknapparna Föregående eller Nästa för att ladda ner uppdateringen nu eller bli påmind senare. Punktdisplayen går att använda när uppdateringen laddas ner.

Notera att enheten måste vara ansluten med nätadapter samt att batterinivån måste vara mer än 50% för att uppdateringen ska genomföras.

Efter några minuter meddelar Brailliant att du kan installera den nedladdade uppdateringen. Välj OK för att installera den. Brailliant startar om och en förloppsindikator visas på punktdisplayen.

Vid slutet av uppdateringsprocessen reses alla 8 punkter i de 40 cellerna en cell i taget och sedan stänger enheten av.

# <span id="page-50-0"></span>**18.2. Uppdatera Brailliant BI 40X via USB**

Du kan uppdatera Brailliant genom att ladda ner en uppdateringsfil via en dator och överföra den till ett USB-minne.

Uppdatera Brailliant via USB-minne:

- 1. Anslut USB-minnet till datorn.
- 2. Överför uppdateringsfilen till enheten. Notera att uppdateringsfilen måste placeras i roten på USB-minnet.
- 3. Sätt in USB-minnet med uppdateringsfilen i din Brailliant. Försäkra dig om att Brailliant är igång.
- 4. När Brailliant upptäcker uppdateringsfilen på USB-minnet kommer punktdisplayen att meddela att en uppdatering är tillgänglig för installation.
- 5. Tryck tumknappen Nästa för att gå till alternativet OK och tryck Enter för att aktivera uppdateringen. Enheten startar om för att slutföra uppdateringen.

Den senaste uppdateringen finns alltid tillgänglig på produktsidan för Brailliant BI 40X.

# <span id="page-50-1"></span>**18.3. Funktionen Automatisk sökning efter uppdateringar**

Som standard är funktionen för automatisk sökning efter uppdateringar aktiverad. När enheten är ansluten till Internet kontrollerar den regelbundet om det finns en ny uppdatering tillgänglig för nedladdning. Om en ny uppdatering finns tillgänglig frågar Brailliant om du vill ladda ner uppdateringen.

Aktivera/inaktivera funktionen automatisk sökning efter uppdateringar:

- 1. Gå till Huvudmenyn.
- 2. Välj inställningar.
- 3. Tryck Enter.
- 4. Välj Mjukvaruuppdatering.
- 5. Tryck Enter.
- 6. Välj Sök automatiskt.
- 7. Tryck Enter för att aktivera/inaktivera denna funktion.

Notera att när detta är aktiverat kommer Brailliant att kontrollera om en ny uppdatering är tillgänglig var 23:e timme.

# <span id="page-51-0"></span>**19. Rengöring och rekonditionering**

För att hålla punktdisplayen ren rekommenderar vi att du torkar av ytan av enheten med jämna mellanrum med hjälp av en fuktig tygbit. Vrid ur tygbiten ordentligt innan så den bara är lätt fuktig. Punktdisplayen kan rengöras med lätt fuktad trasa och milda rengöringsmedel. Använd inte frätande eller slipande rengöringsmedel.

Alkoholbaserade desinfektionsmedel kan användas vid mer grundläggande rengöring såsom rekonditionering. Även här är det viktigt att inte applicera för mycket vätska utan endast använda lätt fuktad tygbit.

# <span id="page-51-1"></span>**20. Registrerade varumärken**

macOS är ett registrerat varumärke tillhörande Apple Inc.

JAWS är ett registrerat varumärke tillhörande Freedom Scientific, Inc i USA och andra länder.

Bookshare® är ett registrerat varumärke tillhörande Beneficent Technology, Inc.

NFB Newsline är ett registrerat varumärke tillhörande National Federation of the Blind.

Bluetooth är ett registrerat varumärke tillhörande Bluetooth SIG, Inc.

IOS är ett registrerat varumärke tillhörande Cisco i USA och andra länder och används under licens.

Alla andra varumärken är egendom tillhörande respektive ägare.

# <span id="page-51-2"></span>**21. Licensavtal för slutanvändare**

Genom att använda denna produkt (Brailliant BI 40X) binder du dig till att följa nedanstående termer.

- 1. Licenserkännande. HumanWare beviljar slutanvändaren en icke-exklusiv, icke-överförbar rättighet och licens för att använda mjukvaran i denna produkt.
- 2. Äganderätt till mjukvaran. Slutanvändaren bekräftar att HumanWare behåller alla rättigheter, titel och intressen i och till originalet samt kopior av mjukvaran som finns i denna produkt. Slutanvändaren godkänner att inte: modifiera, porta, översätta, dekompilera, plocka isär eller publicera mjukvaran i denna produkt på något sätt.

# <span id="page-51-3"></span>**22. Garanti**

Tillverkarens garantier.

Detta är en högkvalitativ produkt, byggd och paketerad med omsorg. Alla enheter och komponenter har garanti i två (2) år från funktionella defekter i alla länder.

Garantin täcker alla delar (förutom batteri) samt arbetskostnad. Om något fel uppstår, kontakta din lokala distributör eller tillverkaren för teknisk assistans.

Notera: Garantivillkoren kan periodvis förändras, besök vår webbsida för den senaste informationen.

### **Villkor och begränsningar:**

Förvara ditt originalkvitto för inköp på en säker plats för framtida användning i service- och garantiärenden. Var god behåll originalkvittot. Om enheten måste återsändas, var god använd originalförpackningen. Denna garanti gäller i alla fall där skadan ej är ett resultat av felaktig användning, oaktsam hantering, misskötsel eller Guds inverkan.

# <span id="page-53-0"></span>**Bilaga A - Sammanställning av kommandon**

**Observera**: Till alla kommandon som innehåller Enter eller Backsteg måste Mellanslag läggas till när du använder datapunktskrift.

#### *Snabbkommandon/Knappkombinationer*

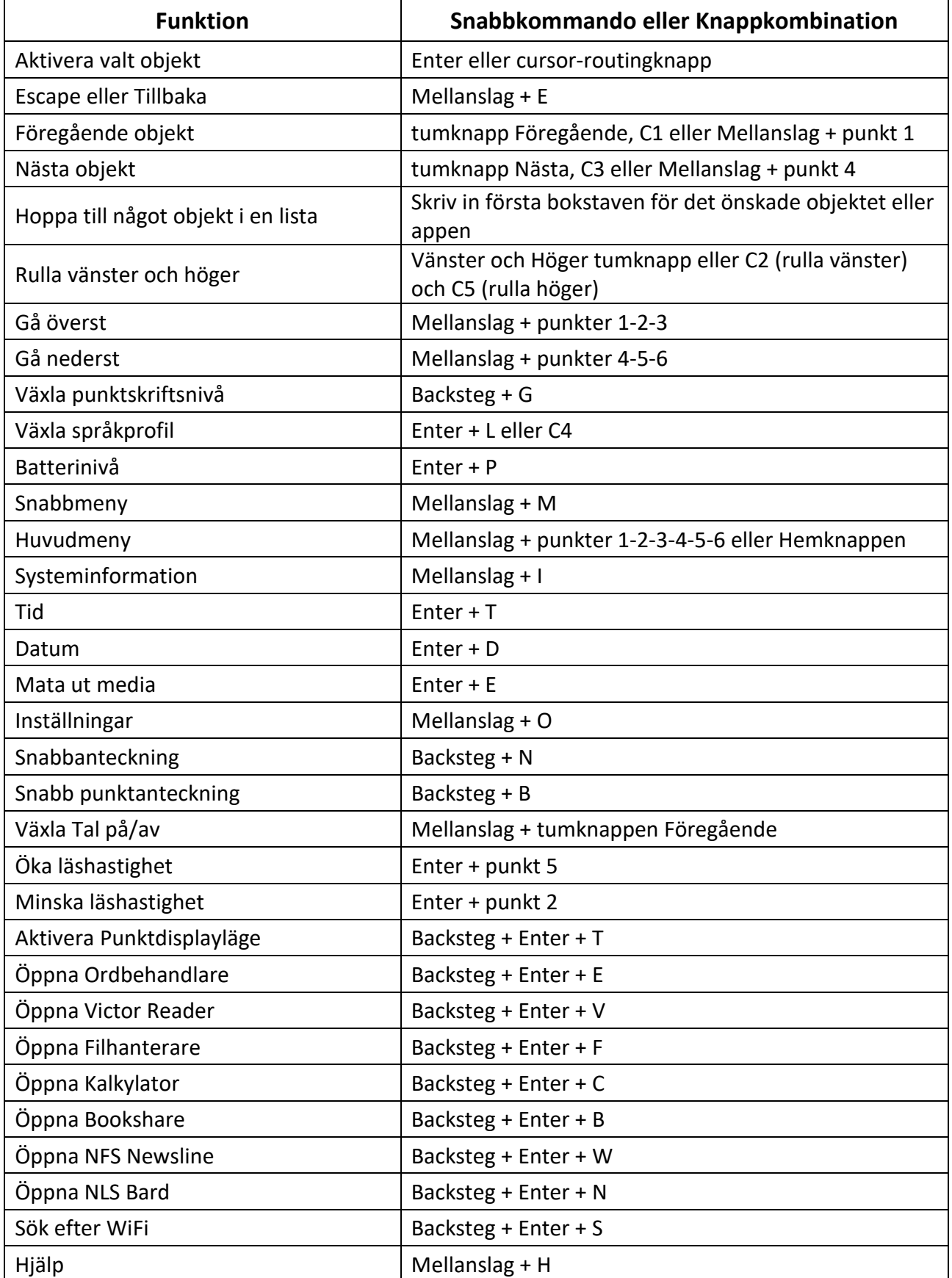

### *Kommandon för Ordbehandlaren*

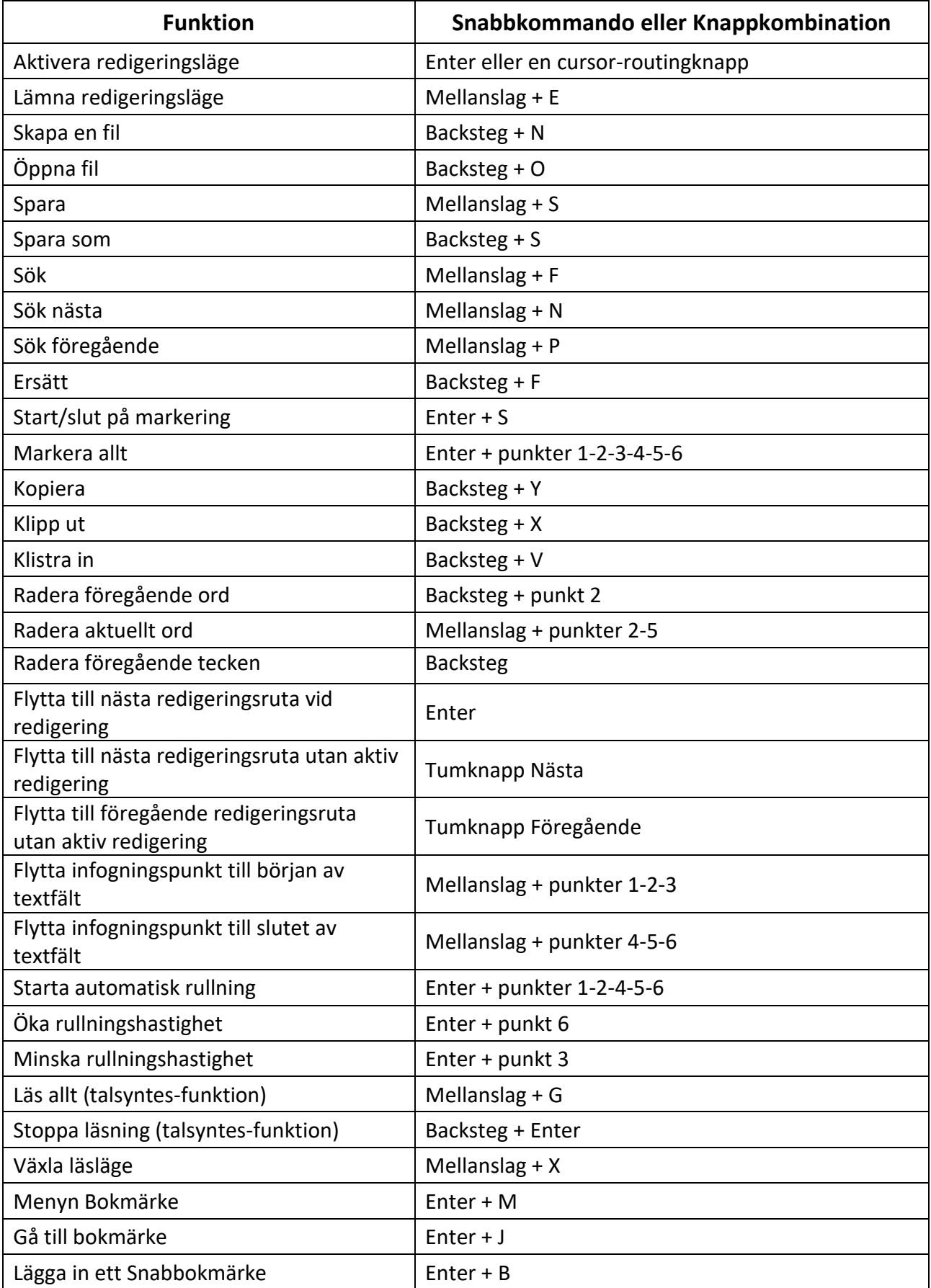

### *Kommandon för Punktordbehandlaren*

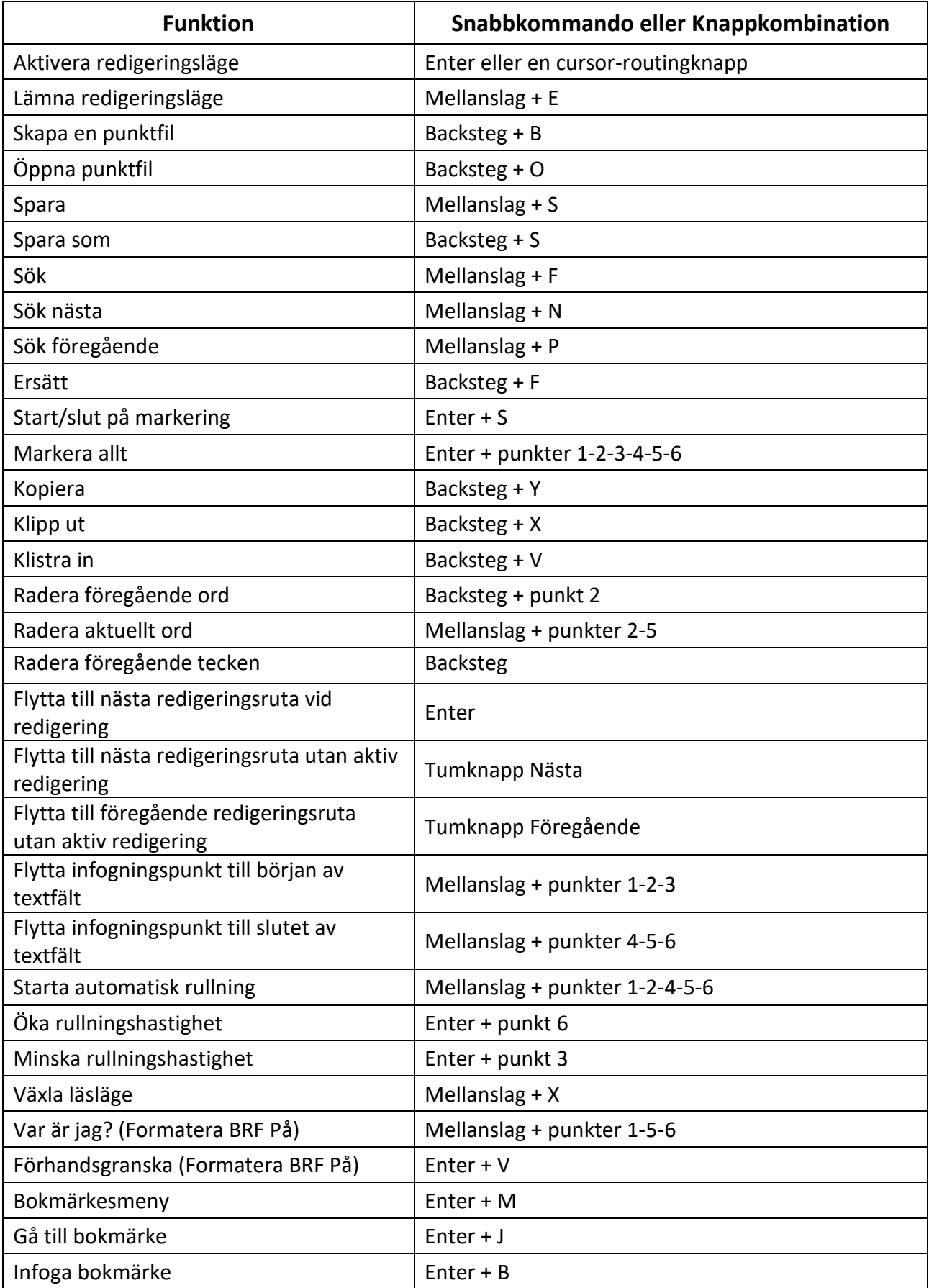

### *Victor Reader/Läskommandon för textböcker*

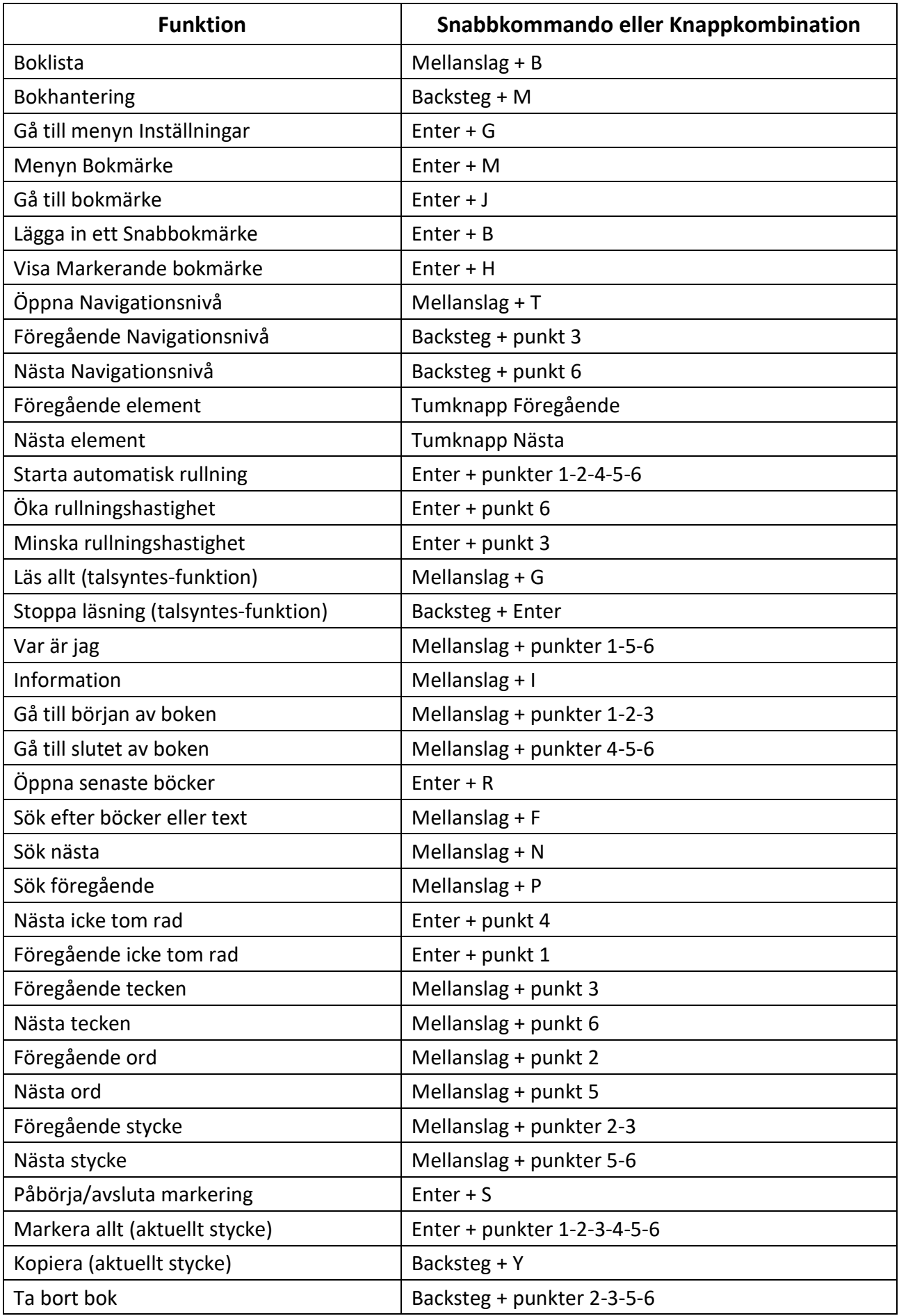

## *Victor Reader/Läskommandon för ljudböcker*

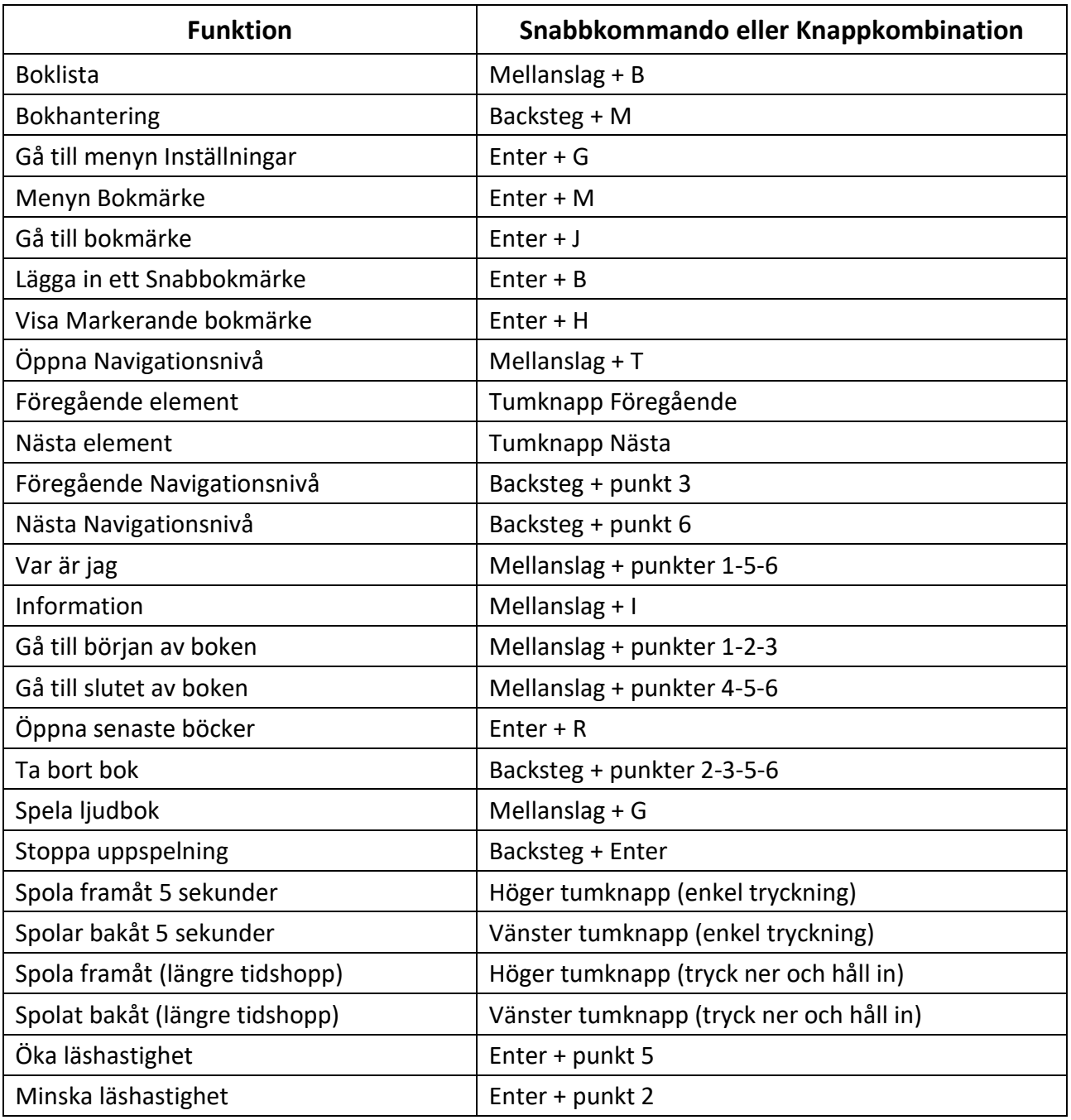

### *Kommandon i Filhanteraren*

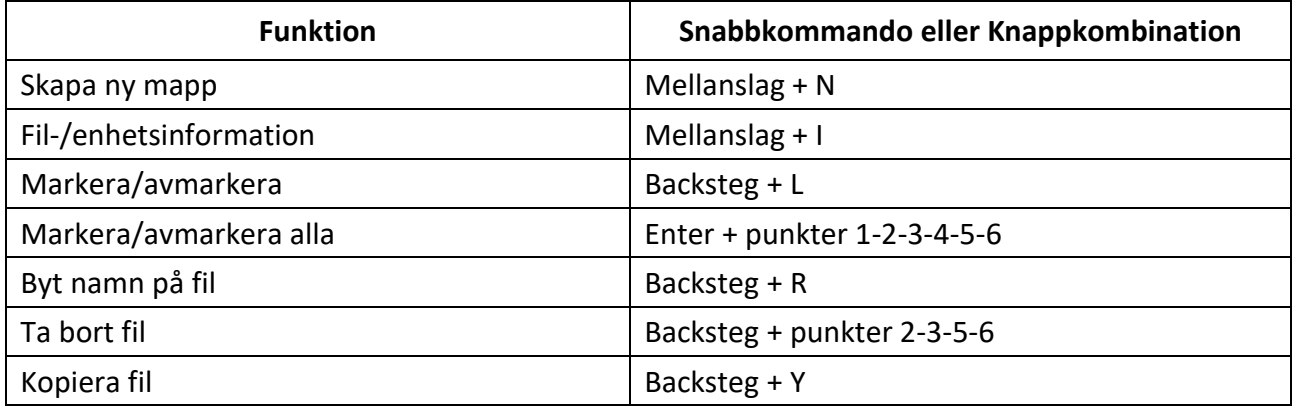

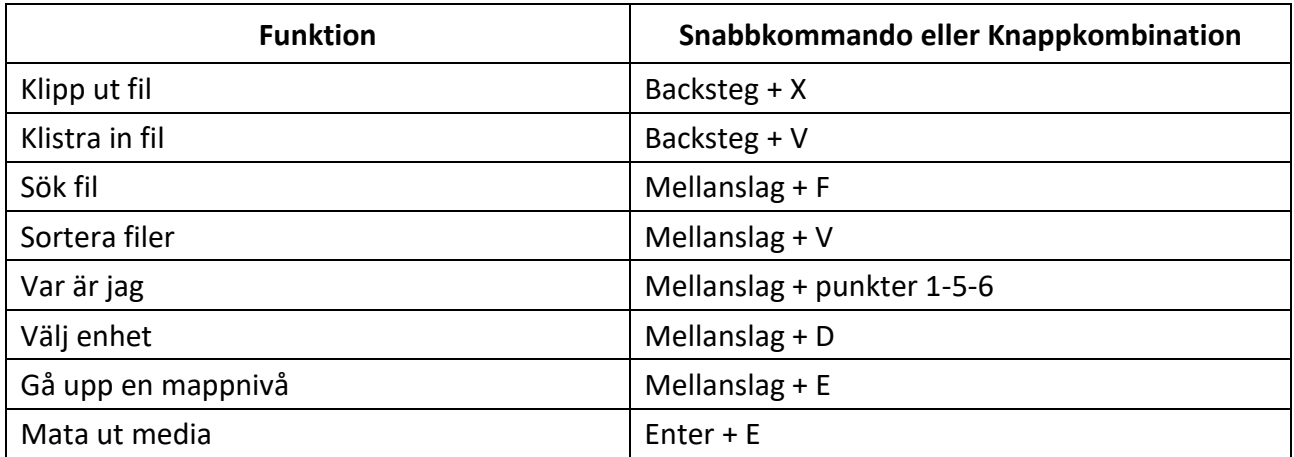

# *Kommandon i kalkylatorn med datapunktskrift*

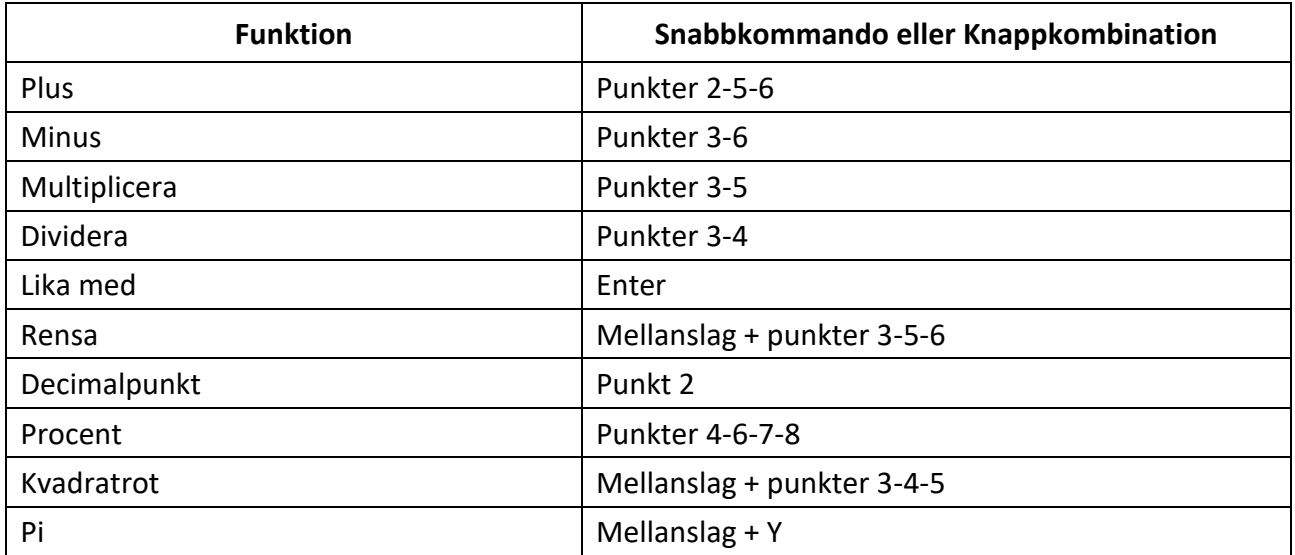

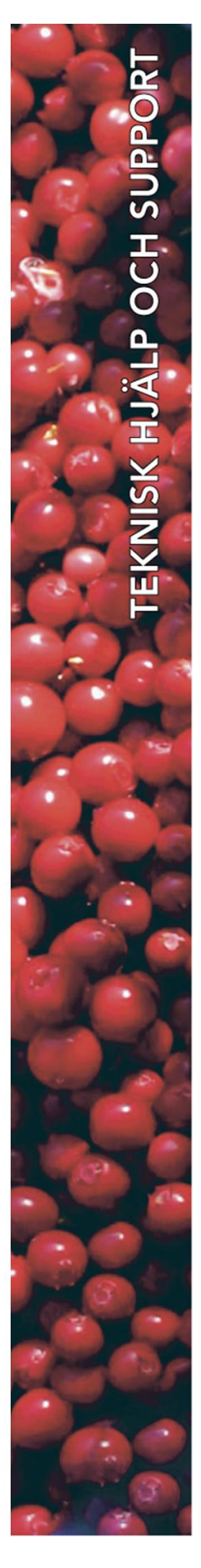

# **Polar Print**

Teknisk hjälp och support<br>Tel 020-82 69 13

info@polarprint.se help@polarprint.se

Växel Tel 010-470 99 00

Huvudkontor, Luleå **Polar Print** Tåggatan 4 973 31 LULEÅ

Umeå Tvistevägen 47 C 907 36 UMEÅ

**Stockholm** Söderarmsvägen 60 121 54 JOHANNESHOV Falköping Rantens Gårds väg 3 521 31 FALKÖPING

Malmö Gasverksgatan 2 211 29 Malmö

Växjö Älgvägen 20 352 45 VÄXJÖ